华南师范大学网络中心

2021 年 04 月 08 日

## 目录

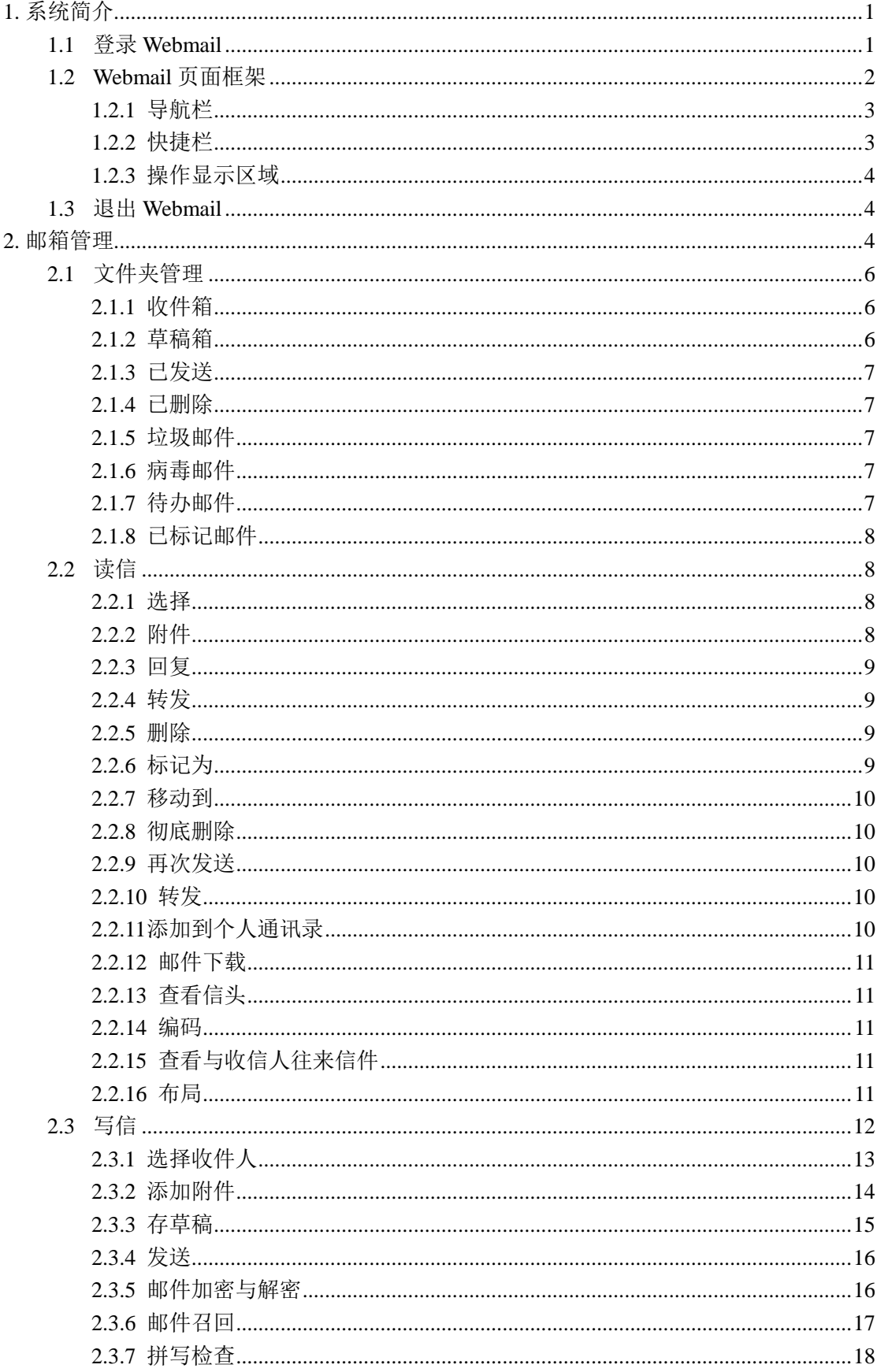

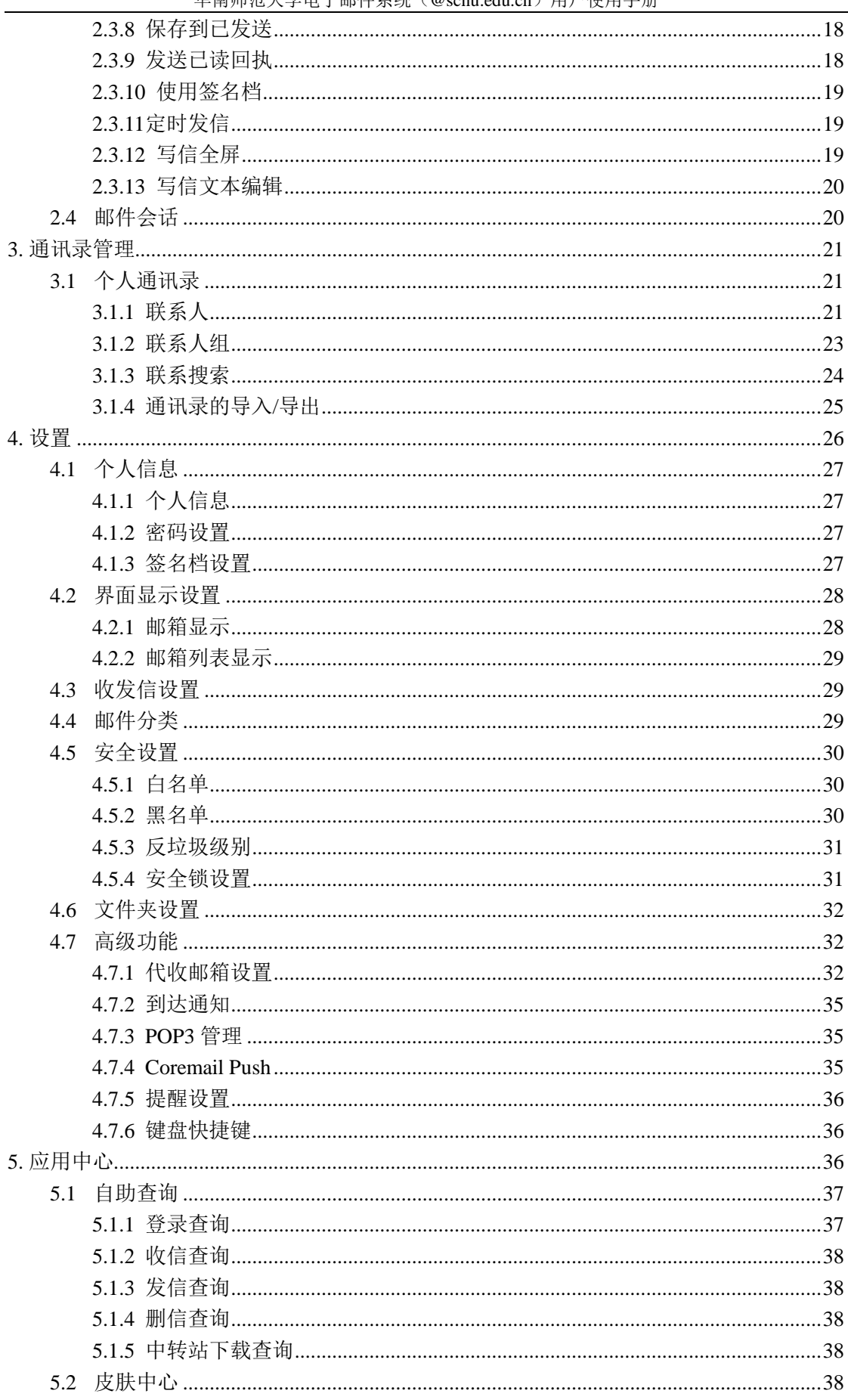

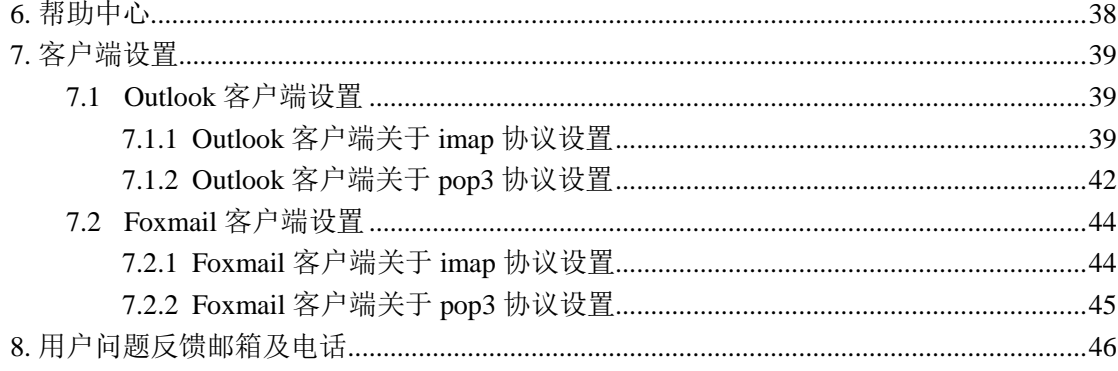

## <span id="page-4-0"></span>1.系统简介

华南师范大学电子邮件系统(@scnu.edu.cn)采用 Coremail 邮件系统的最新版本 Coremail XT 5.0, 该系统具有高效、稳定、安全及易于扩展等特点,且可与我校统一身份 认证集成,其 Webmail 界面应用简约大方,并提供多顷人性化的智能操作。

本文档将为您通过 Webmail 使用学校电子邮件系统提供指引,详细介绍各顷功能的使 用。

## <span id="page-4-1"></span>1.1登录 Webmail

1)在浏览器的"地址"一栏输入电子邮件系统的网址"https://mail.scnu.edu.cn/", 按回车键,浏览器转入邮件系统 Webmail 的登录页面。

2) 在浏览器的"地址"一栏输入学校主页的网址"http://www.scnu.edu.cn/", 按回 车键,浏览器转入学校主页页面,在右侧导航栏中点击"电子邮箱",打开邮件系统 Webmail 的登录页面。

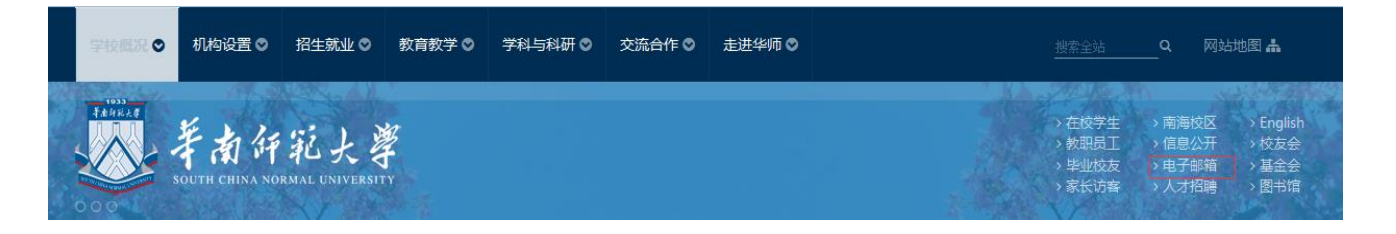

在登录系统时需要在登录页面输入正确的用户名和密码,并在右侧选择邮箱后缀 "@scnu.edu.cn",单击"登录"按钮即可迚入系统,使用邮箱的各顷功能。

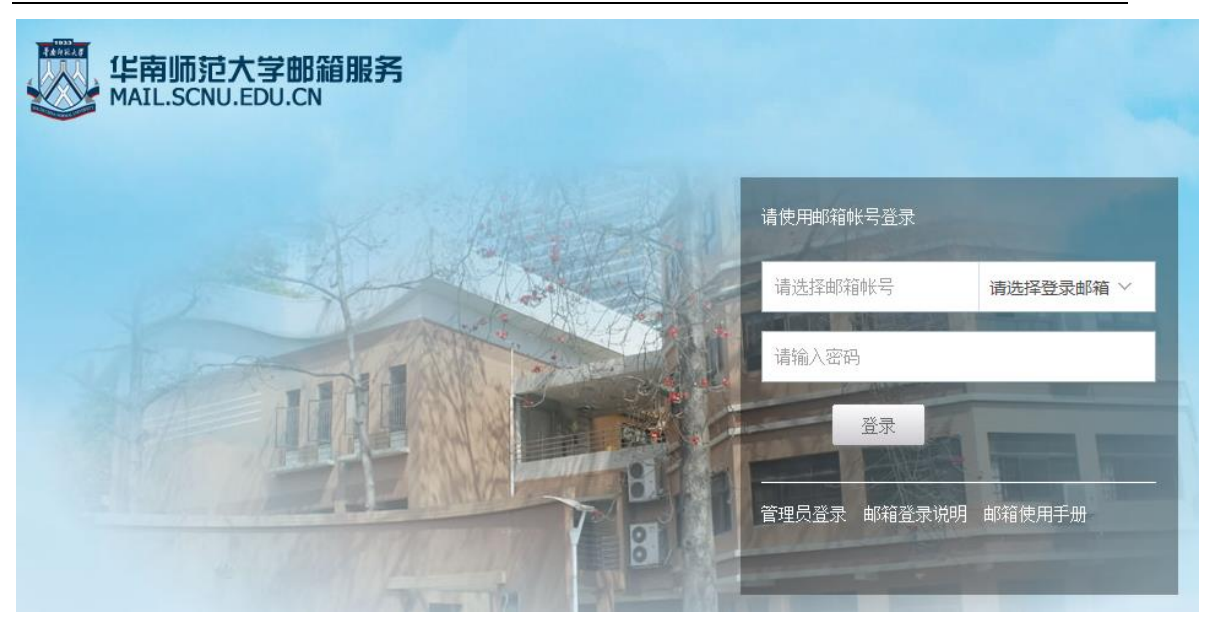

用户名/密码: 如果输入的用户名或密码有误, 系统将会给出错误提示信息。如"用户名或

密码错误, 或登录受到限制", 用户重新输入正确的用户名/密码后即可登录。

邮箱登录说明: 提供了对学校的两个邮箱系统的简介及登录说明。

邮箱使用手册:点击此链接进入学校两个邮箱系统的用户使用手册下载页面。

## <span id="page-5-0"></span>1.2Webmail 页面框架

系统登录成功后, 讲入邮件系统的 Webmail 欢迎页界面。界面框架分为三部分: 左边 的"导航栏"、上方的"快捷栏"和右下方的"操作内容显示"。

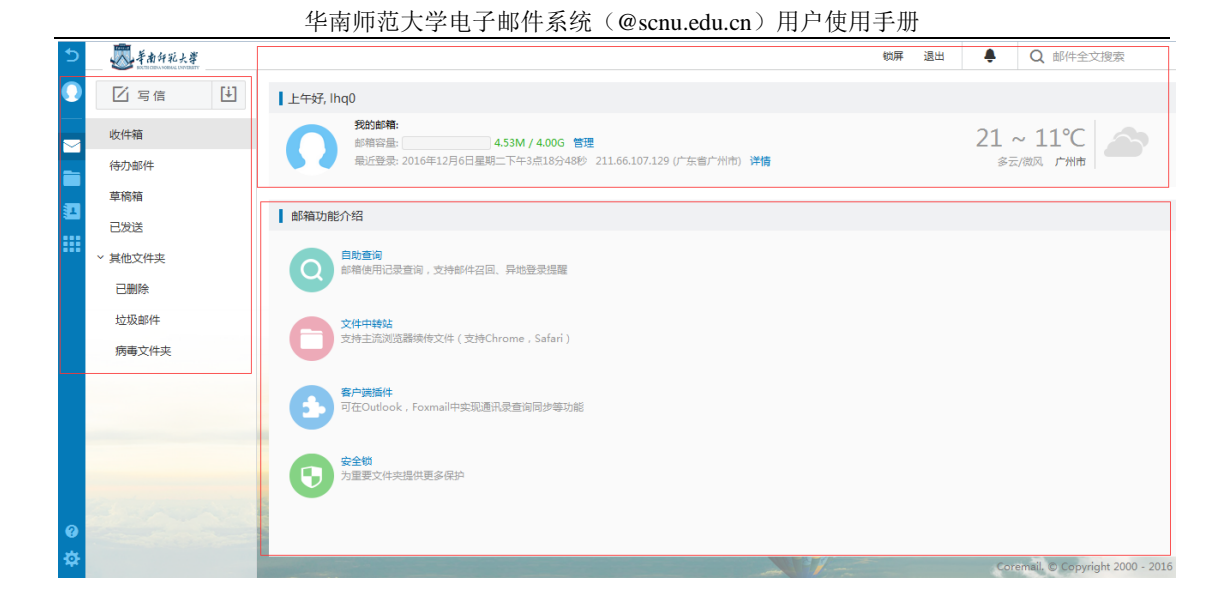

## <span id="page-6-0"></span>1.2.1导航栏

在左侧导航栏上方,固定的"收信、写信"按钮方便用户快速接收/编写新邮件。 当您点击导航栏功能顷时, 所点击的功能顷会通过颜色变化使您明确当前所浏览的功能顷 内容,并在右方显示操作内容页面。导航栏包拪了以下内容:我的邮箱、我的日程、文件中 心、联系人和应用中心。

## <span id="page-6-1"></span>1.2.2快捷栏

铁屏:锁屏后,邮箱仍在保持在线,需输入正确的邮箱密码后才能再次操作

退出:点击退出当前邮箱账户

搜索:可迚行关键词邮件全文快速搜索以及高级搜索

管理:点击链接进入邮箱设置选项列表,可进行用户个人信息、基本信息、安全设

置、手机相关等功能设置

详情:查看账户登录信息,包拪登录时间、IP,设备以及登录结果

### <span id="page-7-0"></span>1.2.3操作显示区域

此区域的页面内容会随导航栏的功能操作而变化。邮箱登录时默认显示欢迎页(您也可 在"设置中心-邮箱常规设置项"修改), 欢迎页提供以下信息:

- (1) 显示当前"未读邮件"信息和"管理"入口;
- (2)显示最近登录的地点/时间/IP 地址;
- (3)显示邮箱登录所在的城市及其天气情况;
- (4) 展示邮箱系统的新功能及介绍,点击新功能直接进入该功能的页面

## <span id="page-7-1"></span>1.3退出 Webmail

在 webmail 页面右上方, 用户可以轻松地找到"退出"按钮退出当前用户登录。

【建议】如果用户使用的是公共的计算机登录 webmail,在离开前一定要退出登录, 避免后来者通过用户遗留的信息登录使用。

## <span id="page-7-2"></span>2.邮箱管理

导航栏提供了用户常用的邮箱文件夹,您还可通过"其他文件夹"后面的设置小图标 烧 ,迚入"文件夹管理"界面,如下图。您可在此页面了解各个邮箱文件夹情况并对其迚 行管理操作。如果您是想对各个文件夹内的邮件迚行操作,可单击页面内的文件夹名称戒直 接在左边导航栏单击文件夹。

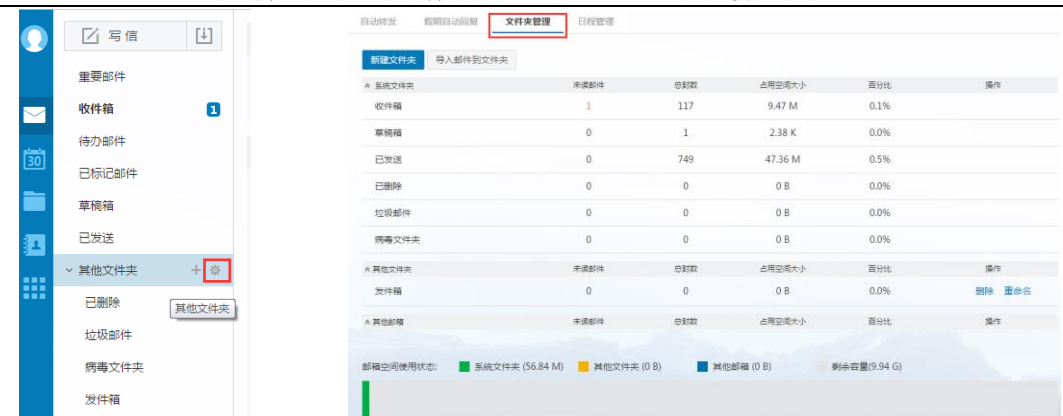

页面将显示邮箱的容量状态,如果您的邮箱容量将满时,系统弹出提示空间容量不足, 您可选择清除部分文件夹的邮件。如果页面有未读邮件时,页面将会显示未读邮件数,您可 直接单击未读邮件数链接迚入查看未读的邮件。邮箱提供了系统文件夹、其他文件夹及其他 邮箱(代收邮箱)。

【注意】清空[已删除]文件夹的邮件将不可被恢复,清空其他文件夹,邮件将被转移到 [已删除]文件夹。

新建文件夹: 邮件系统支持文件夹多级嵌套创建,您在文件夹下可继续创建自定义的文件 夹。您在创建新的文件夹时须指定该文件夹的位置。填写新建文件夹名字,选择下拉框中的 文件夹位置,单击"确定"按钮即可在该指定位置下创建新的文件夹。

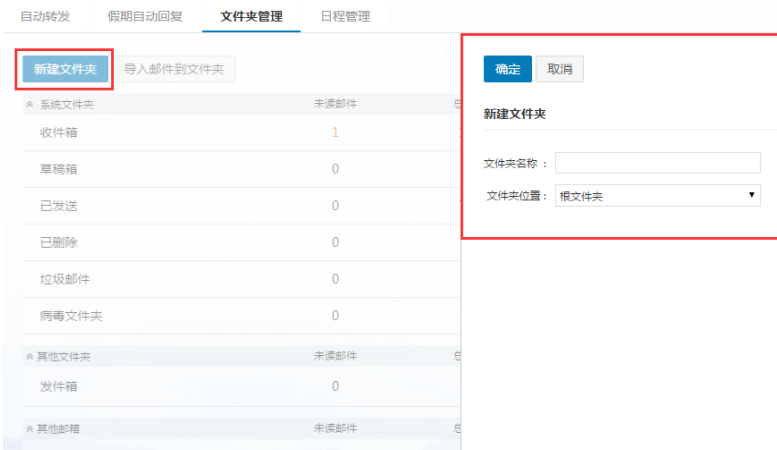

文件夹名称可以是数字、字符和汉字,并支持长文件夹名,但不能与系统提供的文件

夹名称相同。如果与系统文件夹相同,系统将提示"您不能新建系统文件夹"。

【注意】用户只对自定义的文件夹有删除、改名的权限,对系统提供的文件夹如收件 箱、草稿箱、已发送和已删除都丌能删除戒改名。

删除文件夹:单击文件夹后的"删除"按钮可删除文件夹。非空文件夹不能直接删除,需经 过"清空"操作(删除文件夹里的邮件)或自行必须转移删除邮件,才可删除该文件夹。

## <span id="page-9-0"></span>2.1文件夹管理

## <span id="page-9-1"></span>2.1.1收件箱

收件箱用于存储您接收到的邮件,列出包含的邮件总数、新邮件数并显示出该邮件的 各种属性,如发信人地址、主题、是否带附件和发送时间。您可对收件箱中的邮件分别迚行 排序、移动、标记、查看、删除和设置待办等操作。

在收件箱页面中选中的邮件后,可迚行以下操作:

删除邮件(放到已删除邮箱中)、这是垃圾邮件、邮件移动到(转移到其他文件夹中)、 邮件标记为(未读、已读、缓慢、普通、紧急和设置置顶戒标记);查看邮件(未读、已读、 已回复、已转发、缓慢、普通、紧急、已标记、是否带附件);更多操作包拪回复(回复、 回复全部)、转发(转发、直接转发、附件方式转发)、再次发送、拒收、彻底删除和打包下 载等。

### <span id="page-9-2"></span>2.1.2草稿箱

草稿箱存放您未完成戒有意保存的邮件,如存储一些丌需要马上发送的邮件,等待以 后备用或发送,起一个临时保管功能。您在写信页面中单击"存草稿"或者设置了定时发信 的邮件,都将被放入此文件夹中。草稿箱列出了其所包含的邮件总数、未读邮件数。在草稿 <span id="page-10-0"></span>箱中单击"邮件主题"即重新进入"写信"页面,用户可以重新对该邮件进行编写或发送。

### 2.1.3已发送

存储用户已成功发送的邮件,并列出包含的邮件总数及未读邮件。在已发送中单击"邮 件主题"即可阅读该邮件,用户可以向对其他收到的邮件操作一样对该邮件进行操作。

### <span id="page-10-1"></span>2.1.4已删除

存储从其它文件夹删除的邮件,系统将定期清理[已删除]文件夹,因此您需要保留的邮 件请勿放到已删除中。删除或清空[已删除]中的邮件,邮件将彻底从系统中删除,不能恢复。

#### <span id="page-10-2"></span>2.1.5垃圾邮件

邮件系统提供了智能反垃圾邮件系统,当系统判断邮件时,部分邮件会被系统判定为 可疑垃圾邮件,并投递到[垃圾邮件]文件夹中。对于这些可疑垃圾邮件的处理,用户可以通 过'设置中心-安全设置-反垃圾级别'中迚行设置和了解。

所有确定是垃圾邮件的邮件都会投递到垃圾邮件夹,用户可及时清楚地了解到垃圾邮 件的接收情况。同时系统会自劢对垃圾邮件夹的垃圾邮件迚行定期清理。

#### <span id="page-10-3"></span>2.1.6病毒邮件

邮件系统提供反病毒邮件功能,部分邮件为系统判定为可疑病毒邮件时,将投递到[病 毒邮件]文件夹中。对于这些病毒邮件的处理,用户可以通过'设置中心-安全设置-反病毒' 中迚行设置和了解。

#### <span id="page-10-4"></span>2.1.7待办邮件

邮件待办功能,用户可对自己即将要办的任务邮件迚行分类,标记为待办邮件,从时间

<span id="page-11-0"></span>上对任务迚行管理

## 2.1.8已标记邮件

在邮件列表中被标记的邮件都在已标记邮件中显示。

## <span id="page-11-1"></span>2.2读信

## <span id="page-11-2"></span>2.2.1选择

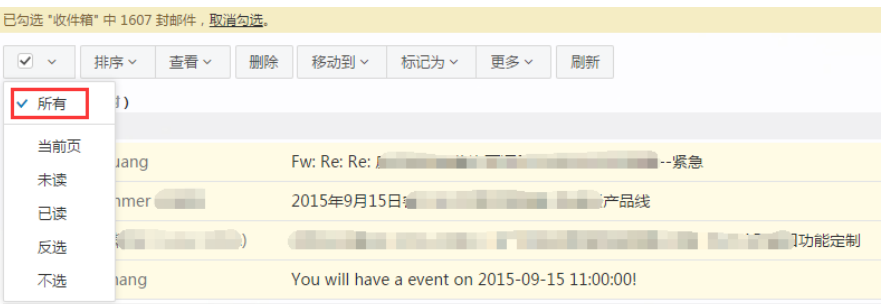

- 全选:可选择当页的所有邮件;亦可批量选择其他页面的所有邮件
- 已读:可选择当页所有已读的邮件。
- 未读:可选择当页所有未读邮件。
- 反选:反向选择所有未被勾选的当页邮件。
- <span id="page-11-3"></span>不选: 把当页勾选的邮件全部取消选择。

## 2.2.2附件

- 预览:单击"预览",可在线查看附件信息
- 下载: 单击 "下载", 可把此附件下载到本机

保存到个人网盘:用户可以将附件直接保存到邮箱的个人网盘中

### <span id="page-12-0"></span>2.2.3回复

回复: 选择工具栏"回复", 跳转至"回信"页面, 只回复原邮件的发件人, 系统将自动加 入收件人和邮件主题

全部回复: 选择"回复全部", 跳转至"回信"页面, 将回复原邮件的发件人、所有收件人 及抄送人,系统将自劢加入收件人和邮件主题

<span id="page-12-1"></span>带附件回复: 如原信有附件, 则回复时也带上原信的附件

#### 2.2.4转发

把该邮件转发给其他用户,单击将转到邮件"转发"页面,系统将自劢加入邮件主 题。

## <span id="page-12-2"></span>2.2.5删除

从收件箱中删除该邮件,单击"删除"按钮后邮件将被转移到"已删除"中。页面显示 下一封邮件。

## <span id="page-12-3"></span>2.2.6标记为

标记阅读状态:可标记邮件为已读或未读状态。

标记优先级:可标记邮件处理状态为普通、紧急戒缓慢。

标记红旗:可标记红色小旗,红色小旗显示在邮件列表处,方便用户辨识。

其它标记: 提供 8 种颜色的标记小旗, 小旗显示在邮件列表处, 方便用户辨识。

标记置顶:可使邮件总置于邮件列表的顶部。

### <span id="page-13-0"></span>2.2.7移动到

选择该框内的其他文件夹,即时将当前邮件转移到选定的文件夹中。

#### <span id="page-13-1"></span>2.2.8彻底删除

将邮件从系统中删除,而不是移动到已删除文件夹。该操作不可撤销。

## <span id="page-13-2"></span>2.2.9再次发送

 将当前邮件再次发送,将迚入写信页面,显示原邮件的原有格式,保留原有收件人信息, 发件人信息修改为当前用户。

### <span id="page-13-3"></span>2.2.10 转发

将当前邮件直接转发戒者以附件方式转发给其他人。

## <span id="page-13-4"></span>2.2.11 添加到个人通讯录

 将当前邮件的发件人添加到个人通讯录中,成功添加后,系统将在邮件顶部显示提示信 息,用户可直接点击"编辑联系人"讲入联系人信息编辑页面。

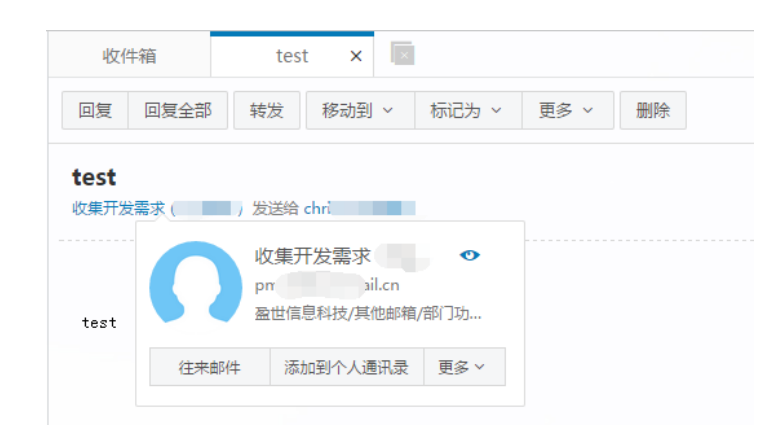

系统中的"更多"选项提供"写信""拒收""加入白名单"等入口。

## <span id="page-14-0"></span>2.2.12 邮件下载

把当前邮件以.eml 的格式保存至本地计算机。

## <span id="page-14-1"></span>2.2.13 查看信头

在邮件内容显示框中显示邮件的信头详细信息。

### <span id="page-14-2"></span>2.2.14 编码

GBK:将邮件内容在显示框里使用简体编码显示。

UTF-8:将邮件内容在显示框里使用中文及其他国诧言编码显示。

<span id="page-14-3"></span>Big5: 将邮件内容在显示框里使用繁体编码显示。

## 2.2.15 查看与收信人往来信件

单击信头处发件人后的小图标,可查看往来邮件。

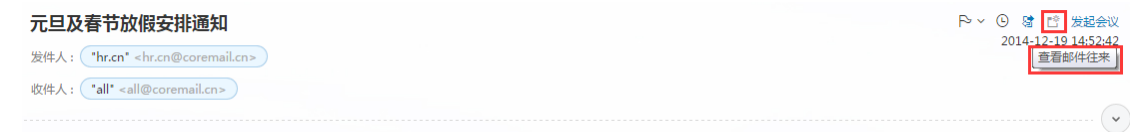

## <span id="page-14-4"></span>2.2.16 布局

管理员可选择读信时的信件列表布局情况。如下图。

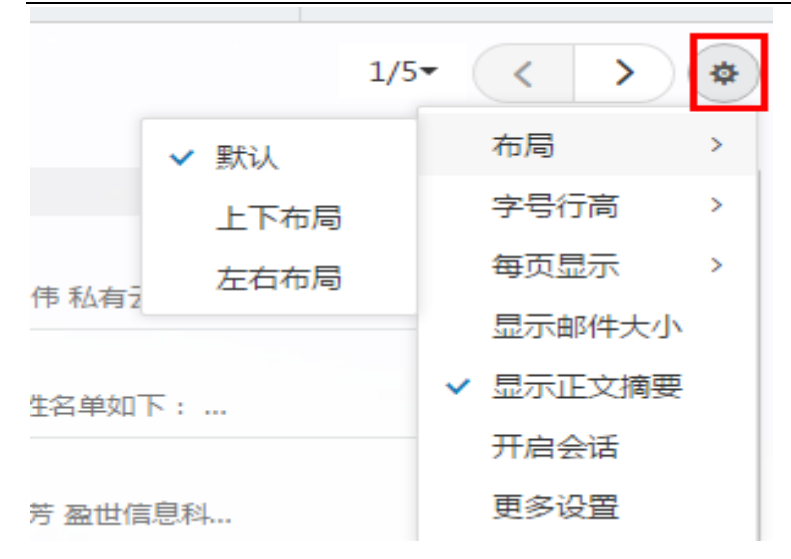

默认布局:系统默认布局为列表布局,邮件内容需点击迚入阅读。

上下布局: 收件页面上半部分显示邮件列表, 下半部分显示已选邮件的内容。

左右布局:收件页面左侧显示邮件列表,右侧显示已选邮件内容。

## <span id="page-15-0"></span>2.3写信

 邮件系统的写信页面,提供了各类型细节功能,您可根据需要使用多媒体图文编辑功能、 添加附件、使用签名、群发单显、设置定时发信等功能;同时系统还提供自劢保存草稿、发 送附件提醒等贴心功能。系统提供纯文本/多媒体编辑格式,您可在"设置-参数设置"中选 择默认格式。

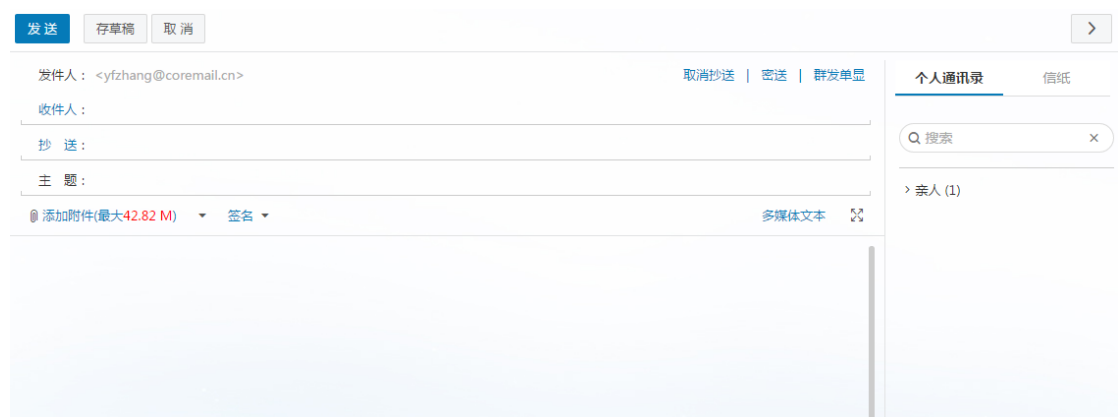

#### <span id="page-16-0"></span>2.3.1选择收件人

 邮件系统提供标准的发送邮件方式,包拪收件人、抄送、密送和群发单显,它们的主要 区别在于:

正常发送(收件人):邮件将直接发送到收件人;

添加抄送: 向收件人发送一封邮件的副本, 其它收件人能看到该收件人的名字;

添加密送:邮件的复写副本,向收件人发送一封邮件的副本,邮件的其它收件人看不到该收

件人的名字;点击"显示密送"即在抄送栏下方添加密送栏。

群发单显:点击"群发单显"出现群发单显的输入框,在输入框中添加多个收件人,各个收 件人收到的邮件中只看到自己的名字,看丌到其他收件人。

您可以直接在收件人填写框中输入对方的邮件地址,可以从写信页右边的个人通讯录 里选择添加,也可以通过单击"收件人"链接,迚入选择通讯录中的联系人。

自动匹配:输入收件人邮件地址时,系统会自劢列出通讯录中所有相匹配的用户,您只要通 过鼠标戒键盘的上下方向键选择提示框中的联系人,十分方便。

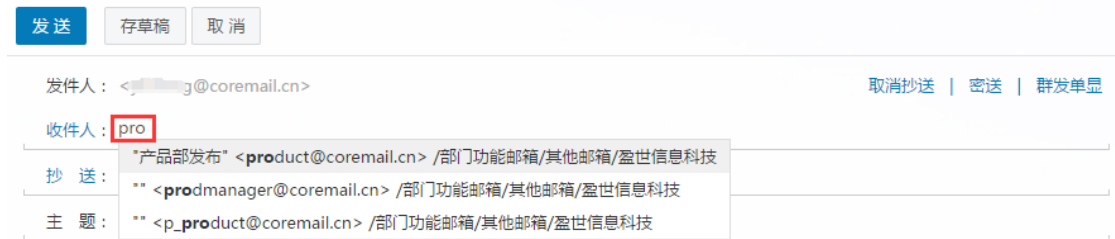

通讯录添加发送地址:用户鼠标点击"收件人/抄送/密送"时,系统弹出通讯录地址列表, 用户可直接在个人通讯录里选择联系人;在左边树形目录里选中分组/部门后,即在中间联 系人显示区域列出相应分组/部门里的联系人;将选中的联系人添加到右边的发送联系人栏 中,再点击确定即可。

### <span id="page-17-0"></span>2.3.2添加附件

如果用户在发送邮件的时候需要同时发送如\*.doc、\*.txt、\*.zip、\*.html 等格式的文件, 则需要使用附件功能。当邮件未填写主题时,将自劢将主题填写为第一个附件的名称。如果 邮件的标题戒内容中提及"附件"的字眼,而邮件发送时没有添加附件,则会弹出询问是否 忘记添加附件的提醒框。

(1)单击邮件内容框上方的"添加附件"按钮即可迚行添加指定大小(由管理后台配置) 的附件。从本地计算机选择要发送的文件,单击对话框中"打开"按钮。如需添加多个附件, 继续点击"添加附件"即可。

(2) HTML5 附件拖拽功能支持 IE10, IE1, Chrome, Firefox 等浏览器。

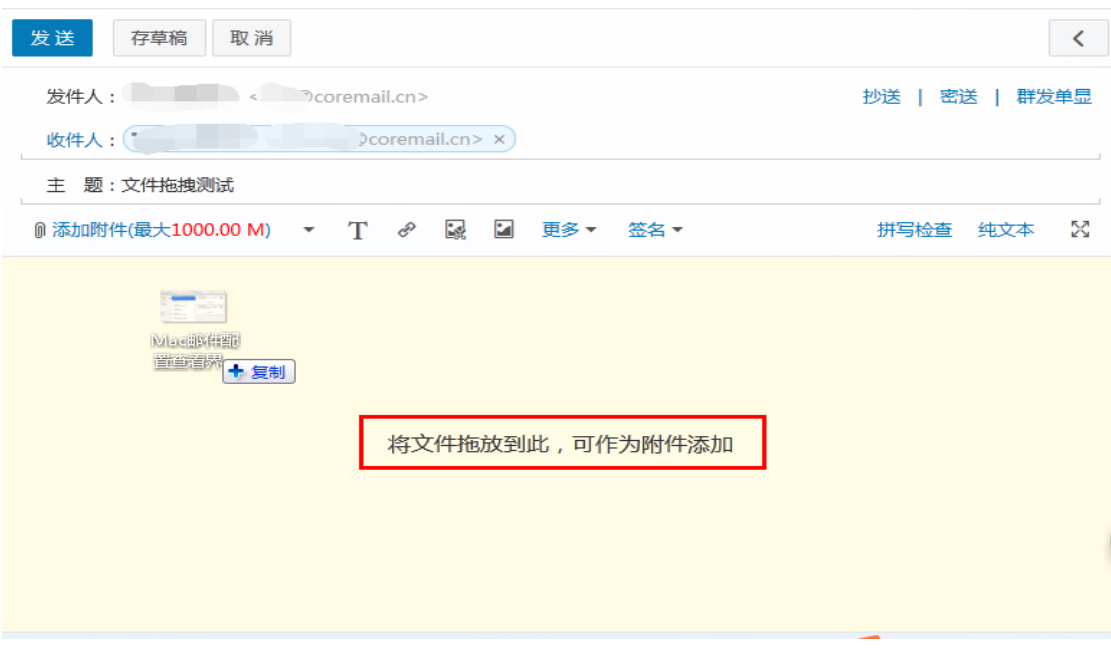

(3)在写信页面点击"添加附件"旁的下拉箭头打开附件添加区域,将您需添加的附件拖 拽到这个区域里即可实现附件添加。另外,您还可通过将附件直接拖拽到写信窗口,系统将 自劢打开附件添加区域。

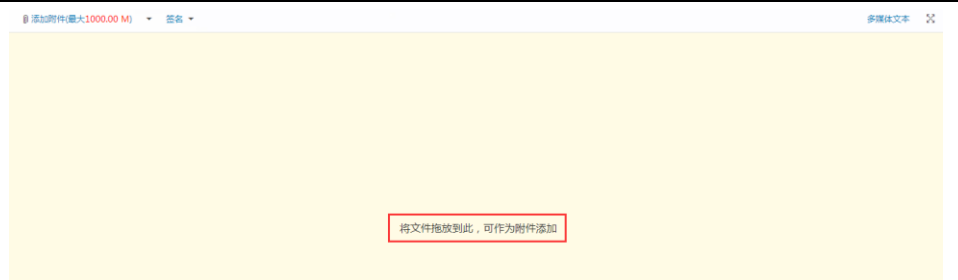

除此以外,您通过安装插件,可享用系统提供的更好的多附件上传体验。

【安装插件】:部分浏览器拖拽区域显示需下载插件,此时页面上方有提示:

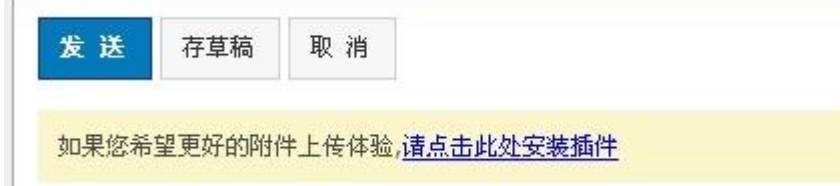

选择"请点击此处安装插件",需注意以下几点内容:

- 1. 浏览器是否屏蔽了插件的弹出;
- 2. 插件目前仅支持 IE 浏览器;
- 3. 是否已关闭与 webmail 相关的其他浏览页面。
- 4. 其他下载插件的方式:

登录后访问 http://<host>/js3/compose/comsetup.jsp?sid=<sid>

戒访问下载路径 <http://download.mail.126.net/mailease/mailassist.msi>

完成插件安装后,您便可以一次选择多个文件,按住 Ctrl 键加鼠标选择即可。

(4) 删除附件: 在附件目录后单击"删除"按钮。

注意:附件大小及网络速度等都会影响上传时间,因此,对于较大文件建议先压缩后再传送。

<span id="page-18-0"></span>如果您邮件中提交到"附件"内容而没有添加附件,系统发信前会提示是否忘记添加附件。

### 2.3.3存草稿

在写信页面单击"存草稿",可将编辑中的邮件存放在"草稿箱"里,方便下次继续书

<span id="page-19-0"></span>写。写信过程中,系统会自劢为用户保存草稿,避免未完成的信件由于其他意外情况而丢失。

### 2.3.4发送

如果"联系人"格式错误, 返回提示"格式不对, 已自动替您更改成当前系统默认域名。" 如果没有填写"主题",返回提示"确定不需要写 邮件标题吗?"。

勾选写信页面下方"保存到'已发送'"选择框,则系统将自动保存邮件至"已发送" 文件夹中,否则丌会保存。

单击"发送"编辑好的邮件,发送的详细结果将显示给用户。发送成功将显示如图:

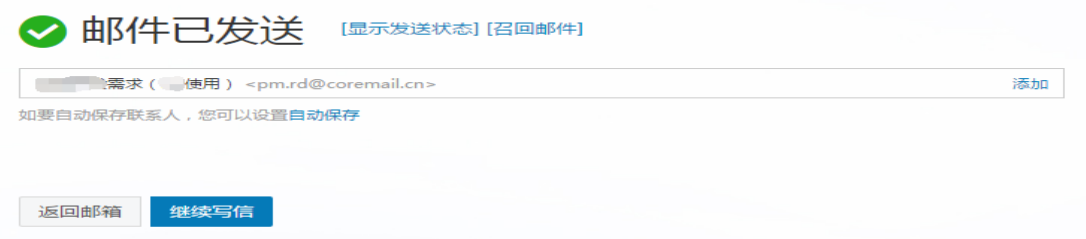

如果个人通讯录里没有收件人信息,用户可以选择"添加联系人",或者选择让系统 自动保存收件人为联系人。取消自动保存则单击"不自动保存"即可。

附件提醒,如写信时内容包含"附件"字样,实际发送却无添加附件,系统便会提出,

无附件,是否继续发送的提示。如下图。

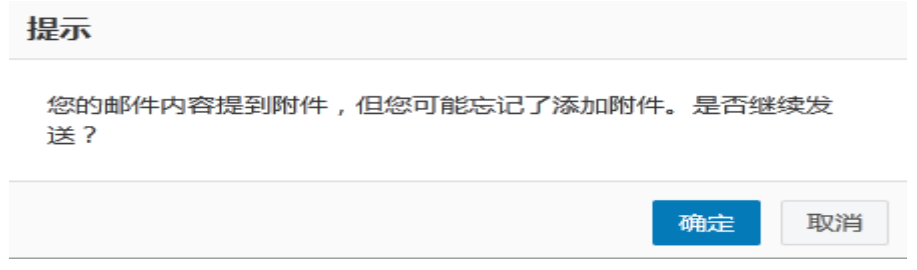

## <span id="page-19-1"></span>2.3.5 邮件加密与解密

邮件系统提供采用独家算法的邮件加密解密中心。在发送重要戒涉密邮件时,您可以添加

邮件独立密码,收件人需通过密码解锁才能读取邮件正文和附件。就算黑客跟踪收件人的邮

#### 箱,也无法直接看到邮件内容,保证信息安全。

在编写邮件时,点击下方的"邮件加密"。

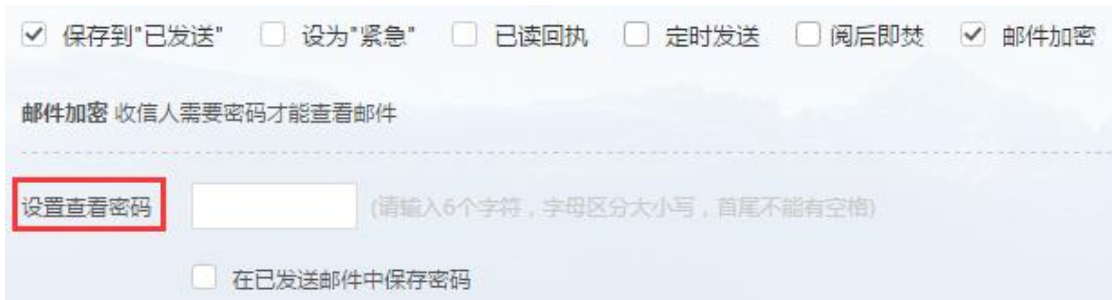

当收信人在 webmail 收到信件时, 输入与发信人一致的密码即可查看邮件。

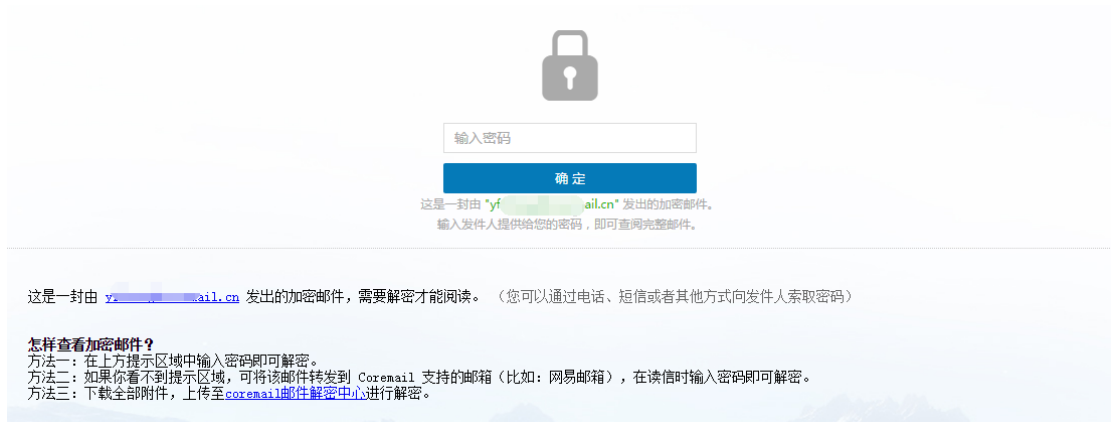

## <span id="page-20-0"></span>2.3.6邮件召回

如果您发信后,发现信件写错或者发错等,可以在"已发送"文件夹中进行邮件召回。

【注意】:但如果收件人已经阅读了邮件, 则不能召回!

在"已发送"中打开需要召回的邮件,单击菜单栏的"召回邮件",系统弹出提示信息:

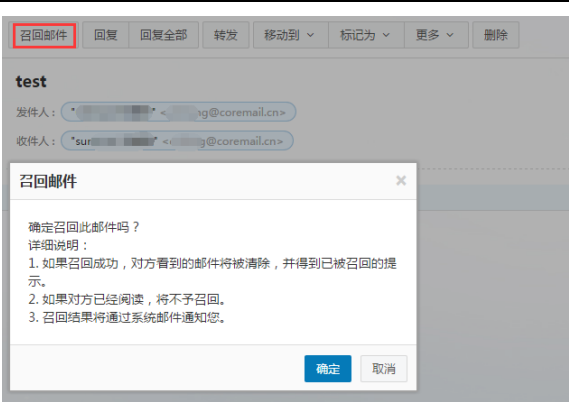

您也可以在"自助查询-发信查询",对未阅读的邮件进行点击召回邮件。点击"确定" 以后,系统将弹出召回状态提示栏,并且用系统通知信告诉用户。

## <span id="page-21-0"></span>2.3.7拼写检查

在写信框右上方,点击"拼写检查",可以发现信中英文拼写不正确的错误,加以标识。

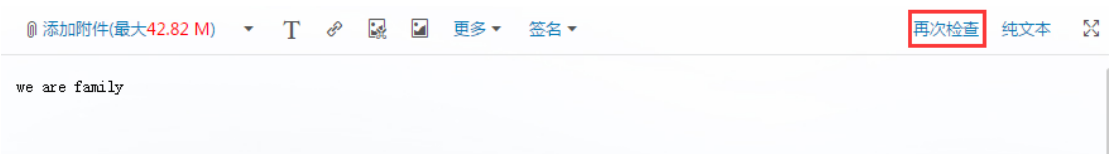

## <span id="page-21-1"></span>2.3.8保存到已发送

写信输入框下方有一排功能选择顷,选择"保存到已发送",当前邮件发送后可以保 存其副本到已发送文件夹中,用户在已发送文件夹下可以找到已发送的邮件。

### <span id="page-21-2"></span>2.3.9发送已读回执

选择写信输入框下方的功能选择项中的"已读回执",则收件人收到邮件并阅读后,

系统会返回给发件人一个"邮件已读"的回执。

☑ 保存到"已发送" □ 设为"紧急" | ☑ 已读回执 □ 定时发送 □ 阅后即焚 □ 邮件加密

收信人收到信件的顶部会提示发件人需要已读回执,选择是否发送回执。

需要发送已读回执,确定发送吗?以后都按这次操作 发送 取消

若收信人发送回执,发件人会收到一封主题前加"已读"的回执邮件:

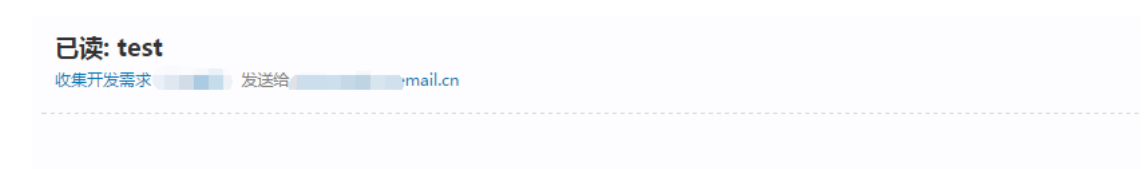

这是邮件收条, 2015-09-16 14:52 发给 "收集开发需求 | \_ \_ \_ \_ ' < \_ \_ \_ \_ \_ \_ \_il.cn>, 主题为 test 的信件已被接收 此收条只表明收件人的计算机上曾显示过此邮件

## <span id="page-22-0"></span>2.3.10 使用签名档

在编写完邮件乊后,用户还可以选择加入丌同的签名档,只需在写信输入框下方的功 能选择顷即可。签名档内容将显示在邮件正文的最下方。关于签名档设置的具体操作请参见 第 4 章 4.1.4 签名档设置中的相关介绍。

## <span id="page-22-1"></span>2.3.11 定时发信

在编写邮件草稿的同时,用户还可以设置定时发信功能,定时发出用户所编写的邮件。 其时间设置要在当前时间之后,然后单击"定时发信"即可。如图所示:

```
√ 保存到"已发送" □ 设为"紧急" □ 已读回执 √ 定时发送 □ 阅后即焚 □ 邮件加密
\boxed{2015 \quad \mathbf{v} \mid \mathbf{f} \equiv \boxed{9} \qquad \mathbf{v} \mid \mathbf{f} \equiv \boxed{16 \quad \mathbf{v} \mid \mathbf{f} \equiv \boxed{16 \quad \mathbf{v} \mid \mathbf{f} \equiv \boxed{31 \quad \mathbf{v} \mid \mathbf{f}} }本邮件将在 2015年9月16日下午4点31分 投递到对方邮箱
```
如果没有填写正确的"定时发送日期",返回提示"邮件发送失败"。设置了定时发信的邮 件,将保存在草稿箱,并以不同的草稿标记明示。如果用户需要重新查看、设置或发送,取 消定时发送的邮件,则到草稿箱中设置即可。

### <span id="page-22-2"></span>2.3.12 写信全屏

在编辑邮件时,用户可点击 " <sup>以</sup> "按钮进入全屏写信模式,点击 " <sup>\*\*</sup> "按钮返回正 常写信页面。

## <span id="page-23-0"></span>2.3.13 写信文本编辑

用户在编辑邮件时,可以选择纯文本方式进行编写,选择点击"纯文本"按钮,点击如 下图提示框中"确定"按钮即可迚入纯文本编辑页面。

### 系统信息

切换到纯文本编辑方式将丢失当前文本的格式,确定?

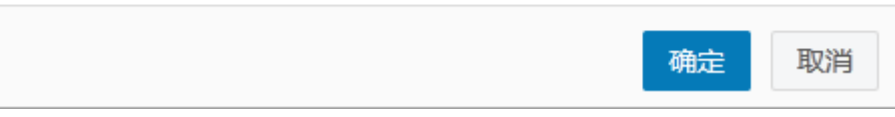

## <span id="page-23-1"></span>2.4邮件会话

邮件会话可以将同一主题的来信全部聚合在一起,显示为一条"邮件会话"的记录,以 数字标识邮件数量在邮件标题旁边。你将无需再到处寻找邮件往来记录,无需再烦心与邮件 列表上一长串"Re:"的邮件。邮件会话在邮件列表中的排序以最新到达的该主题的邮件发 送时间确定。

选择邮件会话模式,列表中同一主题的邮件显示为:

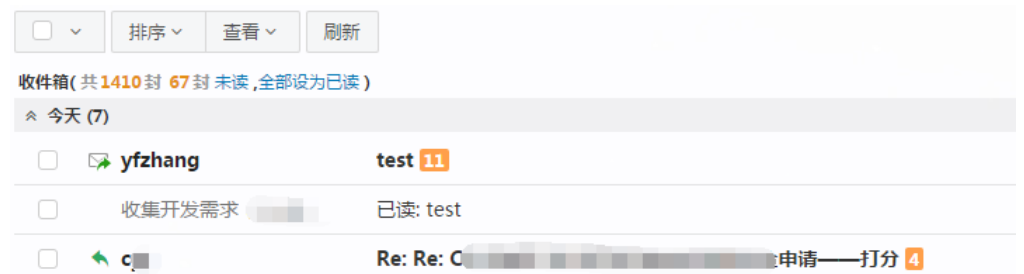

在【设置->界面显示设置->邮箱列表显示】处可设置邮件会话模式,默认为标准模式。

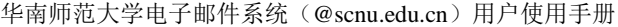

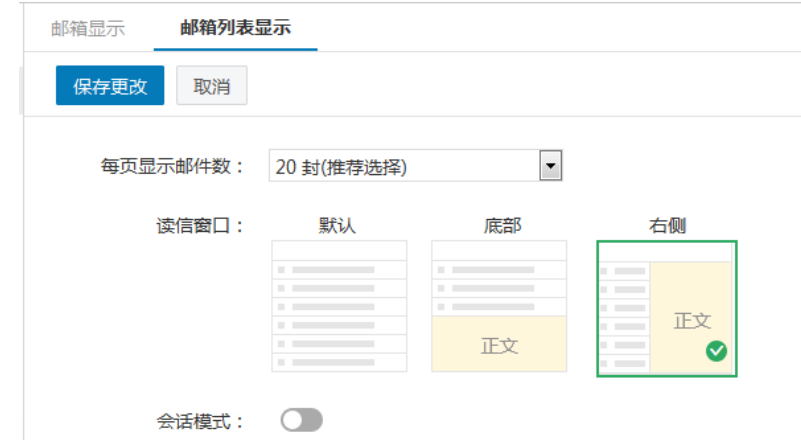

## <span id="page-24-0"></span>3.通讯录管理

## <span id="page-24-1"></span>3.1个人通讯录

## <span id="page-24-2"></span>3.1.1联系人

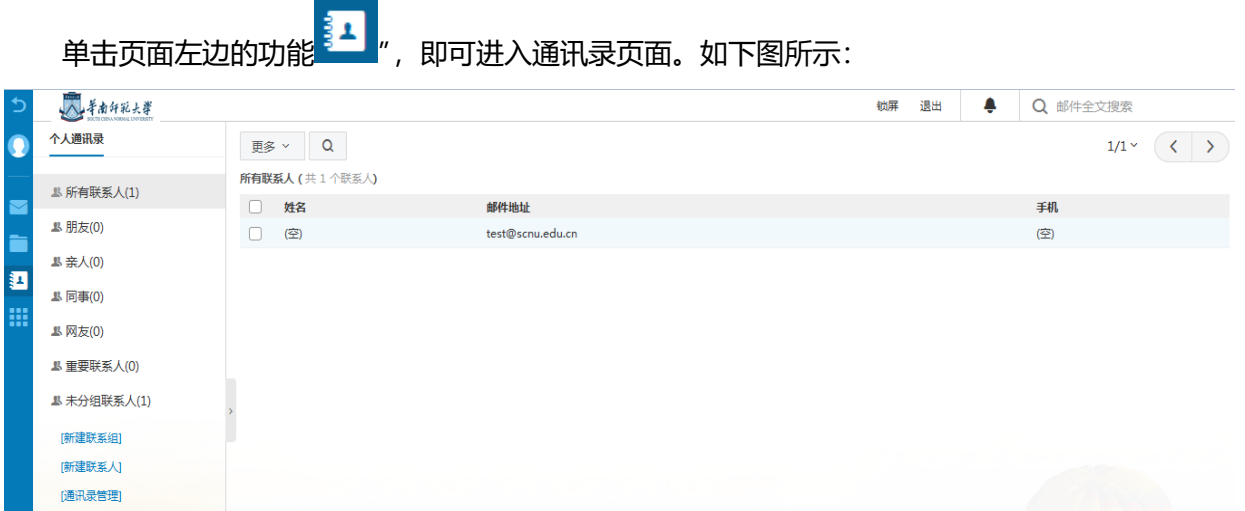

### 查看个人通讯录:

- (1) 选择按联系组显示。
- (2) 在左上方的搜索联系人栏,按联系人姓名戒邮箱地址检索显示。

新建联系人:单击"新建联系人",填写联系人的姓名、邮箱地址,选择将其添加至哪个联 系组。你还可以记录联系人的生日、手机、即时通讯 ID、主页地址、家庭地址邮编和电话, 公司的名称地址邮编电话传真。

删除联系人:选中一个或多个联系人后,选择列表的"删除"按钮,即可删除已选中联系人。 此删除功能将把联系人彻底从个人通讯录中删除,请慎重选择。

个人通讯录页面操作:在图 "个人通讯录列表"中显示了个人地址列表显示的信息,包括 以列表的形式显示了姓名、Email 地址、手机。

对列表的信息可以迚行如下操作:

#### (1)查看联系人详细信息信息

对应某个具体联系人的记录,点击联系人名称戒手机号迚入该联系人的详细资料页面。

#### (2)给联系人写信

选择列表中联系人,单击"写信"迚入写信页面,系统自劢将该 Email 地址添加入收 件人地址栏中。

#### (3)列出来信

选择某个联系人或进入该联系人的详细资料页面后,点击"列出来信"按钮,显示当 行联系人所有来信列表。

(3) 打印

选择某个联系人后单击打印该联系人信息。

#### (4) 加入到组

选中一个戒多个联系人后,点击"更多"下拉菜单,选择需要加入到的分组中,即可将 联系人复制指定联系组。复制后联系人仍然会显示在此分组中。

联系人页面操作: 打开某个联系人页面后, 同样可进行新建联系人、写信、列出来信、删除、

编辑等操作,如下图。

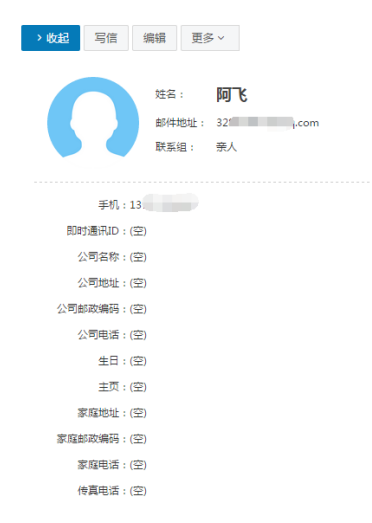

## <span id="page-26-0"></span>3.1.2联系人组

联系组是指将用户的个人通讯录中的联系人按照某种特点建立团体。通讯录联系组可 以使用户的地址管理更加方便、有条理。

#### 新建联系组:

在左边导航栏下面,单击"新建联系组"后输入需要建立的联系组名称,然后从已有

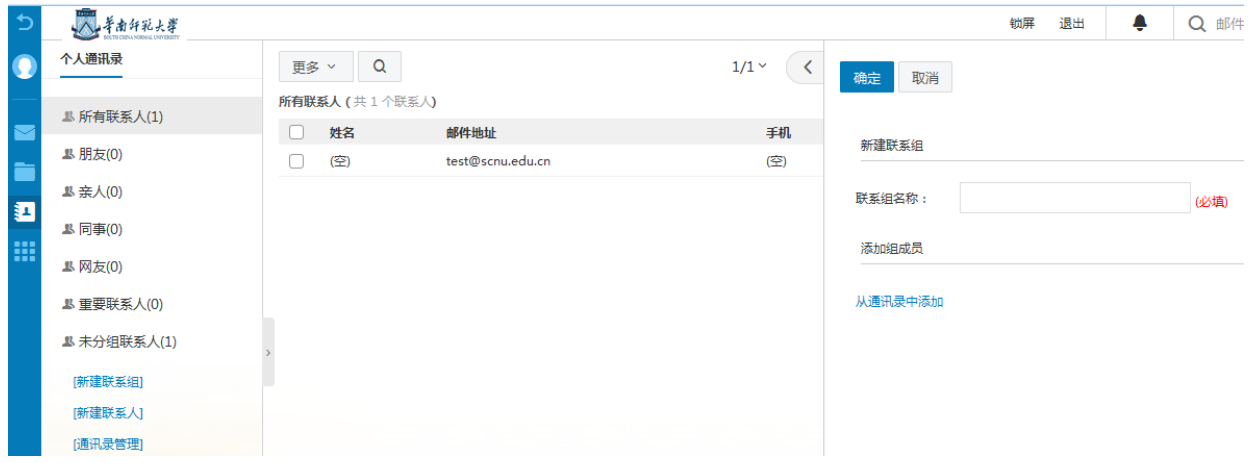

的联系人中选择联系人迚行添加,单击"确认"按钮即可。如图所示:

分组页面操作:

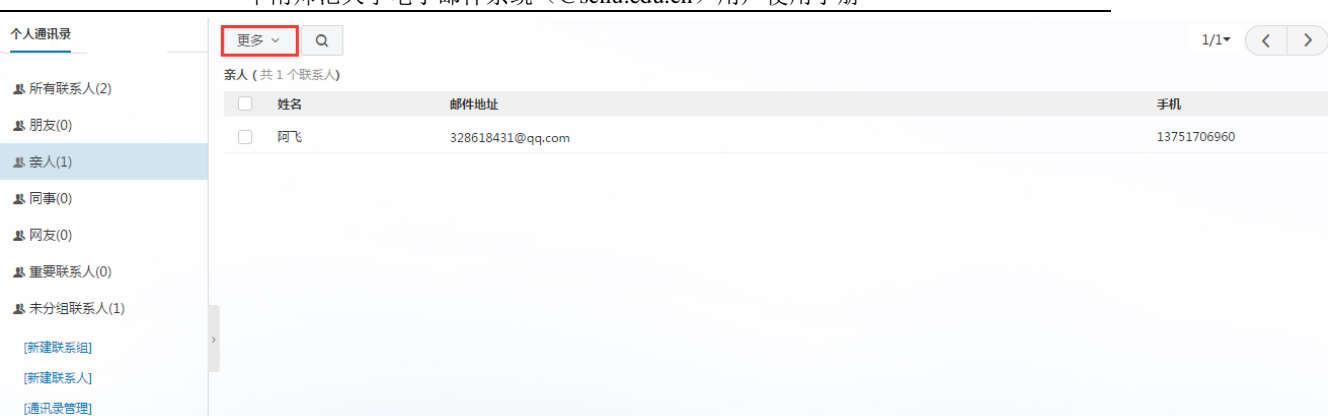

#### (1)发信给整个联系组

给整个组的联系人发信,点击"发信给整个联系组"按钮,则直接迚入写信页面,系统 自劢将该 Email 地址加入收件人地址栏中。

#### (2) 从组中移除联系人

把选中的联系人从组中移除,联系人不再属于此分组,但联系人信息保留在原来设置的 其它分组和所有联系人中,如果没有设置到其它组则保存到"未分组联系人"中。

#### (3)导入联系人到组

<span id="page-27-0"></span>可通过文件导入联系人到指定的分组。

#### 3.1.3联系搜索

若用户发现通讯录中积累了越来越多的地址顷,难于查找戒整理;这时用户可使用邮 件系统提供的 Webmail 通讯录搜索功能,搜索定位到用户所需要的地址顷。

点击页面的搜索图标 <sup>| Q</sup> | ", 即可进入通讯录搜索页面。

系统还提供了高级搜索,可以根据通讯录中的姓名、邮件地址、手机和家庭地址迚行 搜索,同时可指定是否分组搜索。用户在相应选项中输入搜索条件后点击"搜索"按钮即可 开始搜索。搜索的结果以列表形式显示。

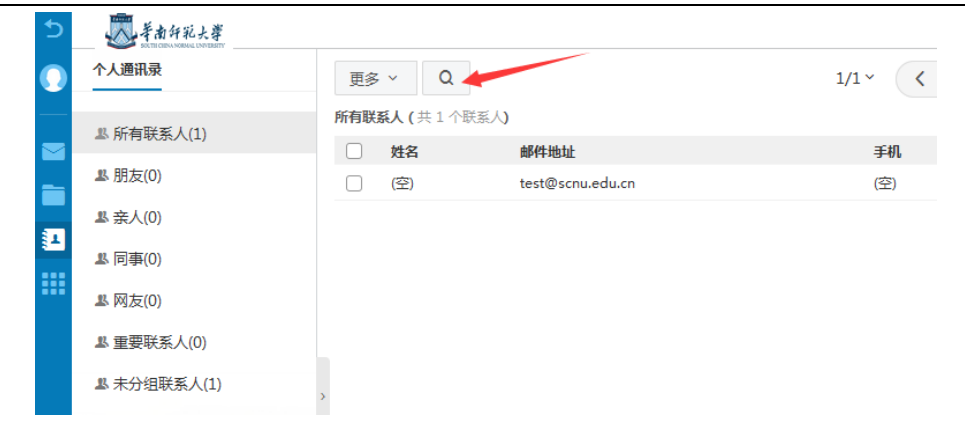

## <span id="page-28-0"></span>3.1.4通讯录的导入/导出

邮件系统通讯录还提供了导入/导出功能, 方便用户的网络通讯录与用户的本地通讯录 (如 outlook 等客户端电子邮件软件的通讯录)之间的同步。用户可自由选择以逗号分隔 的文本格式, 或者以 vCard 格式对通讯录进行导入/导出, 其中 vCard 格式能够与 outlook、 foxmail 等客户端电子邮件软件的通讯录格式兼容。

邮件系统对关于导入/导出的处理为:

#### 通讯录可选择导入格式:

- a) "csv"
- b) "vcf"

用户可以选择将联系人导入到哪一个联系组。在导入通讯录时,遇到重名记录,可选择 覆盖或不导入

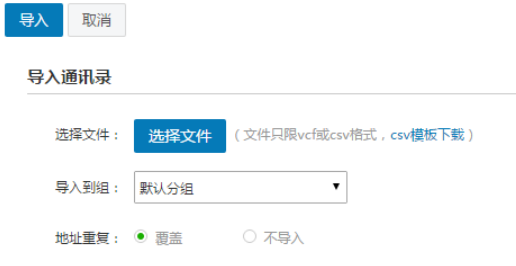

#### 通讯录导出格式:

- a)CSV 格式(可导入到 Outlook 戒用 Excel 打开)
- b) vCard 格式(用于导入到 Apple Address Book 或用于其他应用程序)

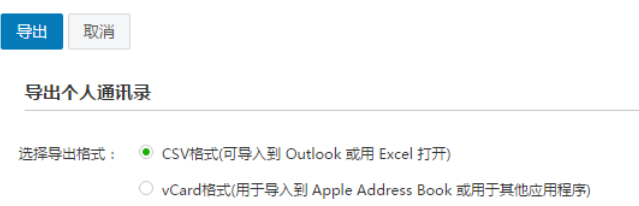

<span id="page-29-0"></span>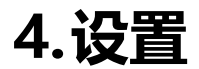

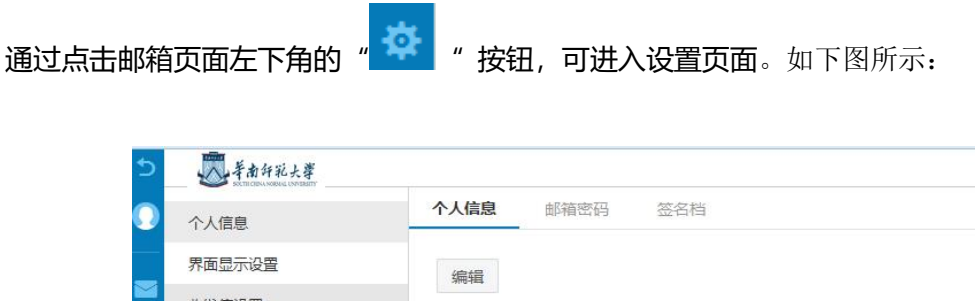

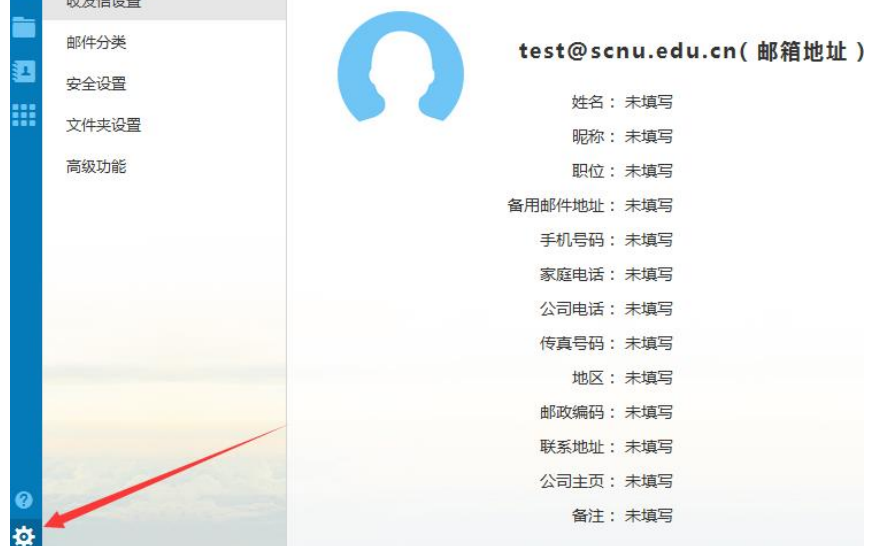

## <span id="page-30-0"></span>4.1个人信息

## <span id="page-30-1"></span>4.1.1个人信息

单击"个人信息"中的"编辑",弹出个人资料编辑页面,对表格里各个栏目进行修改, 单击"保存更改"更改生效 。当您发送电子邮件时,您的姓名将出现在外发邮件的"发件 人"字段。

#### <span id="page-30-2"></span>4.1.2密码设置

单击"邮箱密码",进入密码修改页面,即可修改邮箱密码,邮箱密码要求长度至少 6 位, 不允许与用户名相同, 不能设为禁用密码 (如 123456, 000000 等简单数字), 至少包 含(数字、大写字母、小写字母、符号)中的 2 种字符。

修改完成后点击"保存更改",密码修改成功,下次登录邮箱就用新密码了。

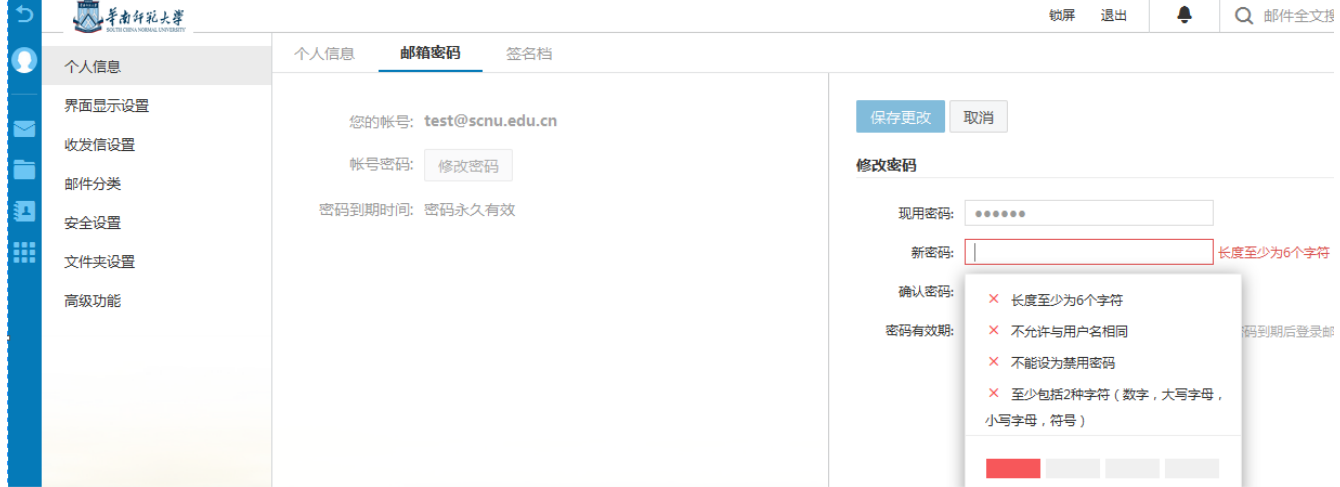

### <span id="page-30-3"></span>4.1.3签名档设置

在写信页面中,如果您选择了加载签名档,签名档内容可以显示在邮件正文的最下方。 在签名档设置页面,您一共可以设置 3 个签名档,并丏可以设置签名档添加的位置(整个

文档的底部/正文之后,引用文本之前),还可以在签名档中插入图片。

Step1: 在邮件系统主页, 用户点击左侧导航栏个人头像, 点击"个人设置";

Step2: 在个人设置页面, 手动点击"签名档"按钮, 进入签名档设置页面。

Step3: 点击"新建签名"按钮, 输入签名名称及内容, 点击左上方"确定"按钮即可。

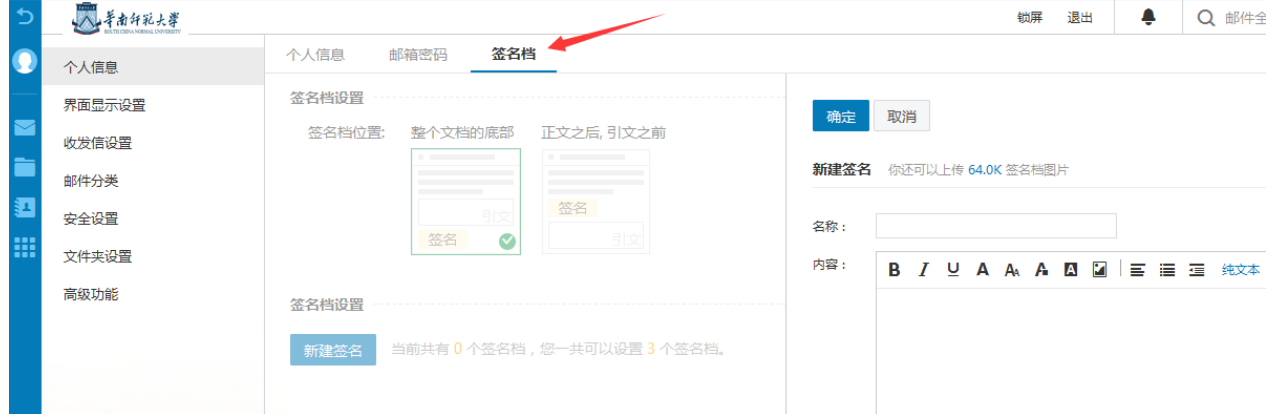

## <span id="page-31-0"></span>4.2 界面显示设置

### <span id="page-31-1"></span>4.2.1邮箱显示

在"邮箱显示"页面提供了多顷设置参数,包拪登录后显示页面、系统风格、系统诧言 (包拪:简体中文、繁体中文、English)以及邮箱时区设置。

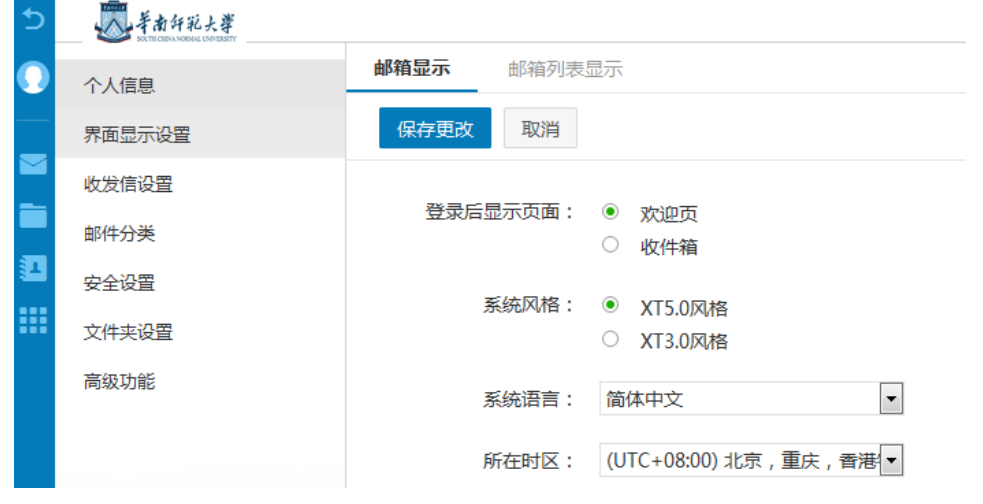

## <span id="page-32-0"></span>4.2.2邮箱列表显示

"邮箱列表显示"页面包含多顷邮箱列表设置顷(在邮箱列表中每页的显示、邮件列表 预览布局、字号行高、邮件列表时间显示、邮件列表时间显示格式、邮件列表正文摘要显示、 显示邮件大小及全文搜索结果排序方式等)

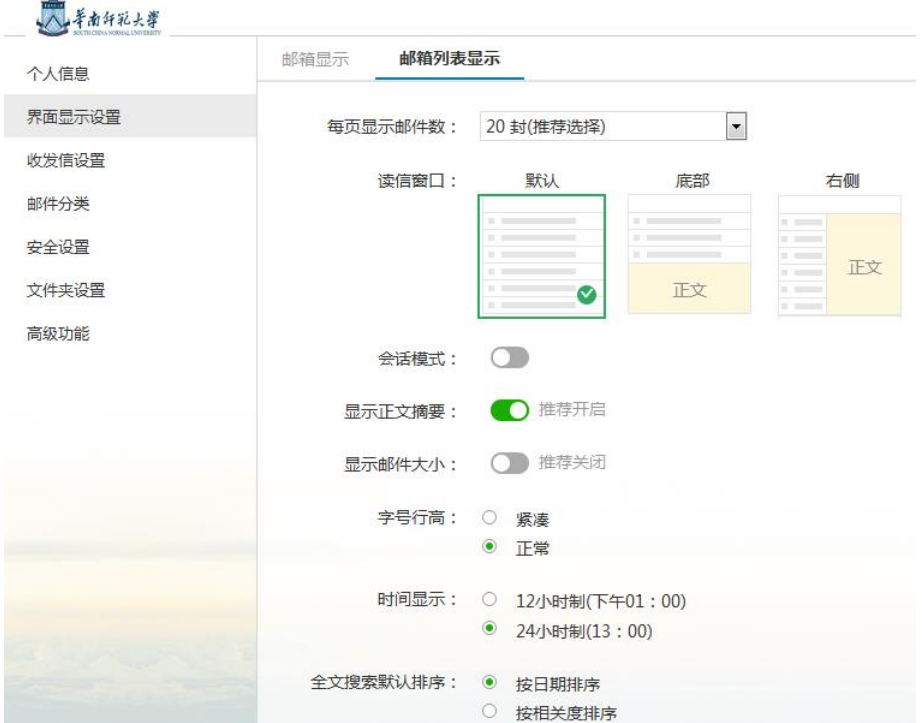

## <span id="page-32-1"></span>4.3收发信设置

单击"收发信设置"进入设置页面,此页面中收发信设置包括写信设置、回复设置、 读信设置、假期自劢回复及模板信设置。

## <span id="page-32-2"></span>4.4邮件分类

单击"邮件分类",可对"来信分类"进行设置。新邮件到达时,系统将根据您设置的 分类条件, 自动地对邮件进行分类或拒收。系统支持多种分类规则, 您可以将不同部门、不

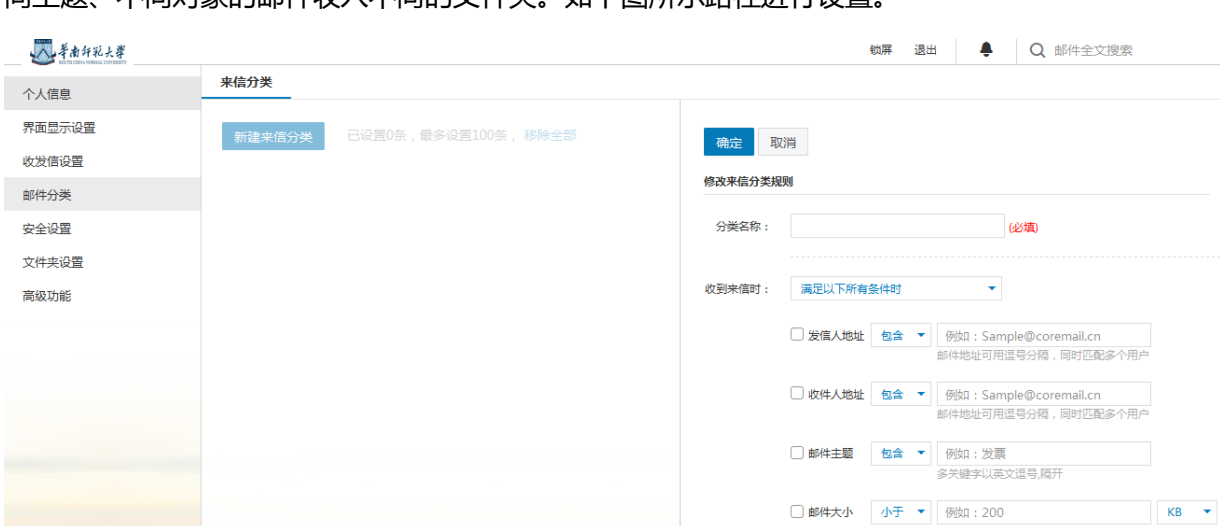

同主题:不同对象的邮件收入不同的文件夹。如下图所示路径进行设置

## <span id="page-33-0"></span>4.5安全设置

### <span id="page-33-1"></span>4.5.1白名单

从好友的邮件地址发来的邮件,用户可以设置白名单,则其以后的邮件不会被过滤。 单击"安全设置-白名单",进入白名单设置页面。单击"添加"按钮,在右边的文本框中输 入白名单邮件地址,单击"确定"按钮,则系统将把该地址增加到左边的白名单列表中,需 要添加多个白名单邮件地址,只需要重复该操作即可。

## <span id="page-33-2"></span>4.5.2黑名单

将需要拒绝来信的邮件地址增加到黑名单,您将再也丌会收到该地址发送的邮件。 单击"安全设置-黑名单",进入黑名单设置页面。单击"添加"按钮,在右边的文本框中 输入黑名单邮件地址,单击"确定"按钮,则系统将把该地址增加到左边的拒收列表中,需 要添加多个黑名单邮件地址,只需要重复该操作即可。

### <span id="page-34-0"></span>4.5.3反垃圾级别

单击"安全设置-反垃圾级别"进入设置页面。在此页面中,用户可以选择三种不同级 别的垃圾邮件判断方法,包拪:

关闭:系统不做智能分类,邮件将直接投递到收件箱,或根据您的来信分类设置对邮件 迚行分类戒拒收处理

普通:系统根据过往经验进行分析,智能处理可疑垃圾邮件

严格:系统使用严格的过滤方式,将可疑垃圾邮件根据您的设置进行操作

### <span id="page-34-1"></span>4.5.4安全锁设置

您可以对邮箱中的重要资料加安全锁,确保安全。设置安全锁后,下次登录迚入所选 范围,需要安全锁密码进行验证。

用户通过管理员主页,点击"安全锁",进入安全锁设置页面,向右滑动"开启安全锁",右 侧出现悬浮安全锁设置框, 选择安全锁保护范围, 点击左上方"确定"按钮即可。

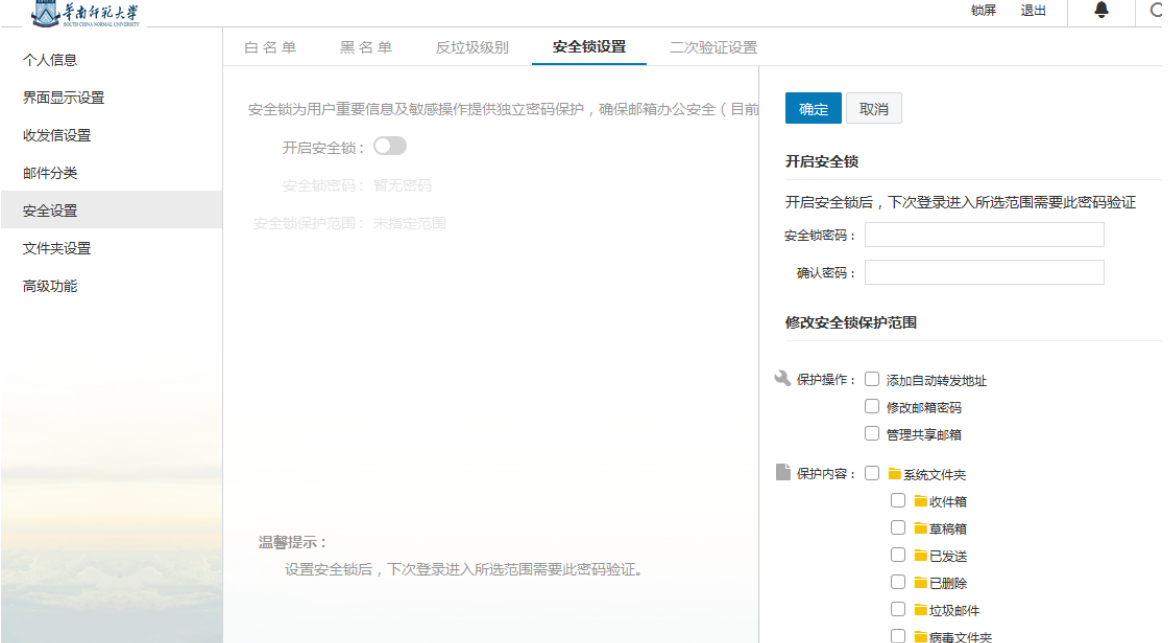

## <span id="page-35-0"></span>4.6文件夹设置

文件夹管理包拪以下内容:新建文件夹、导入邮件到文件夹以及对非系统文件夹的删除

和重命名。

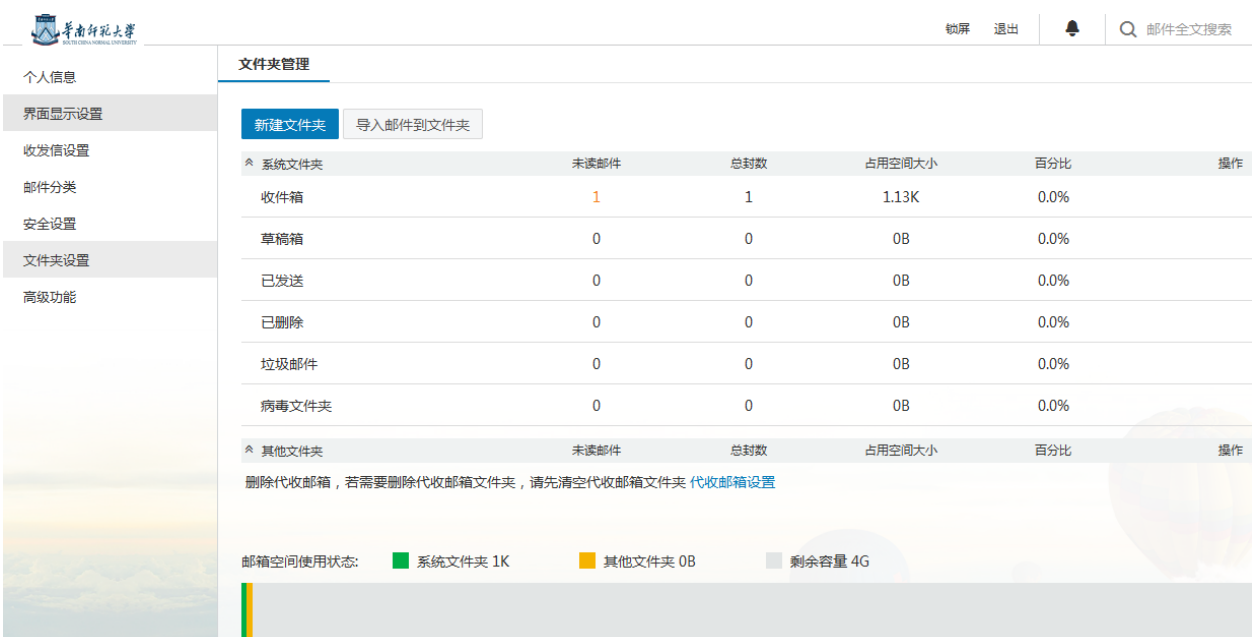

## <span id="page-35-1"></span>4.7高级功能

### <span id="page-35-2"></span>4.7.1代收邮箱设置

检查戒重新设置代收邮件帐户。学校邮件系统可以代理接收丌同 POP 服务器邮箱的邮 件,节省用户逐个网站去收取邮件的时间。在第一次代收邮件前,请先设置代收邮箱。设置 好后,可以根据需要对其进行修改。

单击"设置 - > 高级功能 - > 代收邮箱设置", 即打开代收邮箱账号管理页面。如图所 示,您可新建代收邮件帐号、查看当前代收邮件账号信息和代收状况。

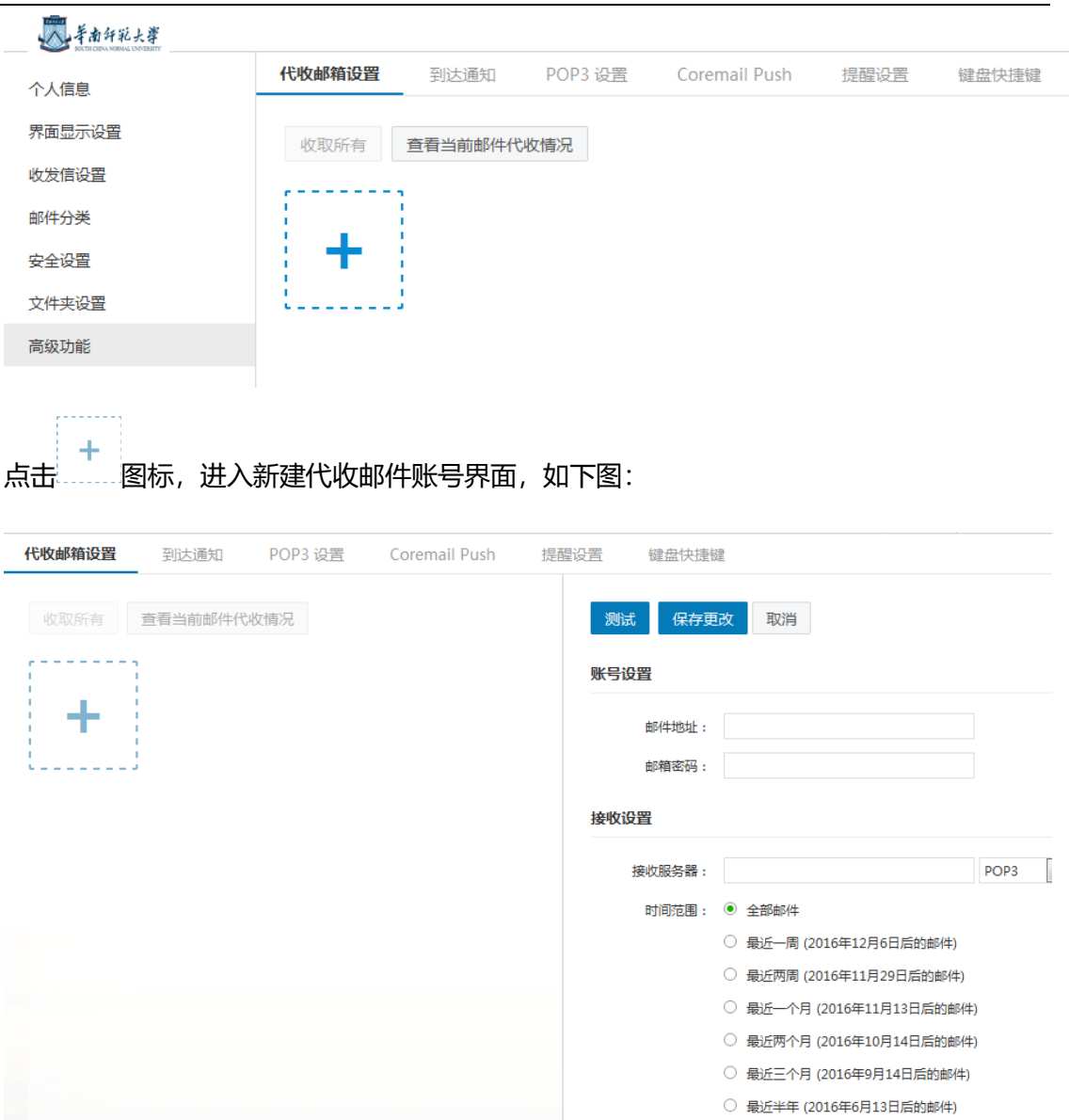

#### 1) 新建代收邮件帐号

接收服务器:需要收取邮件邮箱的 POP3 服务器名,一般如 pop.test.com。

邮箱地址:需要收取邮件的邮箱地址,如 audit@test.com

邮箱密码:需要收取邮件的邮箱的登录密码。

接收文件夹:可选收件箱戒自定义文件夹,文件夹将存放代收帐号 POP 取回的邮件。

参数选顷:

(1)、收取时保留邮件备份。若选择保留,用户使用 Coremail 收取邮件后,在该 POP 服务

器上还保留这些邮件;如果没有选中此顷,邮件系统在收取邮件后,将从该 POP 服务器上 删除这些邮件。

(2)、选择"自劢收取这个帐号"时,系统将自劢 POP 该帐号的邮件。

高级设置:

(1)、超时:默认范围为 0-180 秒。假若用户设的是 50 秒,那么如果用户的电脑与服务器 在 50 秒内没有连接上服务器则被认为是超时了,将会给出提示信息。若丌能正常连接对方 邮件服务器时,通过设置"超时"操作,可以阻止本邮件系统浪费资源丌停的去连接对方的 邮件服务器。

(2)、端口号:默认为 110。添加代收邮件帐号时,可支持 SSL 连接设置,加强收发模式的 安全保护。当选用 SSL 安全保护时候, 端口号将从 110 自动改为 995。

(3)、区分颜色:用户可选不同颜色作为该邮箱邮件的标记,以便与本地邮件区分。

测试:点击"测试"按钮,可测试帐号设置是否成功,如填写有误将会有相关提示。

代收邮件帐号设置完成后单击"添加"按钮即可添加该帐号。若需要添加多个帐号只 需重复上述操作即可。用户可最多设置 5 个代收代发邮件账户。

添加完成后,系统自动更新到邮箱左边的导航栏上,展开"其他邮箱",点击帐号地址 直接进入该帐号邮件列表页面。点击帐号地址右边的 △ 图标,则可以 POP 收取该邮箱信件。

#### 2) 编辑代收邮箱

单击相应的代收邮箱地址后面的"修改"按钮,系统加载该代收邮件帐号的详细信息, 在该帐号进行修改后单击"保存"按钮完成修改。

#### 3) 删除代收邮箱

单击相应代收邮箱地址后面的"删除"按钮,可删除当前行的代收邮件帐号。删除帐号后,

<span id="page-38-0"></span>原有已代收回来的邮件依然保留在邮件系统中,用户可到原设定的接收文件夹中查看。

### 4.7.2到达通知

邮件系统绑定手机后,可以收到新邮件到达通知。

## <span id="page-38-1"></span>4.7.3 POP3 管理

单击"编辑"可设置 POP3 收取其他文件夹邮件、垃圾邮件,设置成功后邮件内容将

储存在本地,占用较多邮箱容量,请谨慎选择。

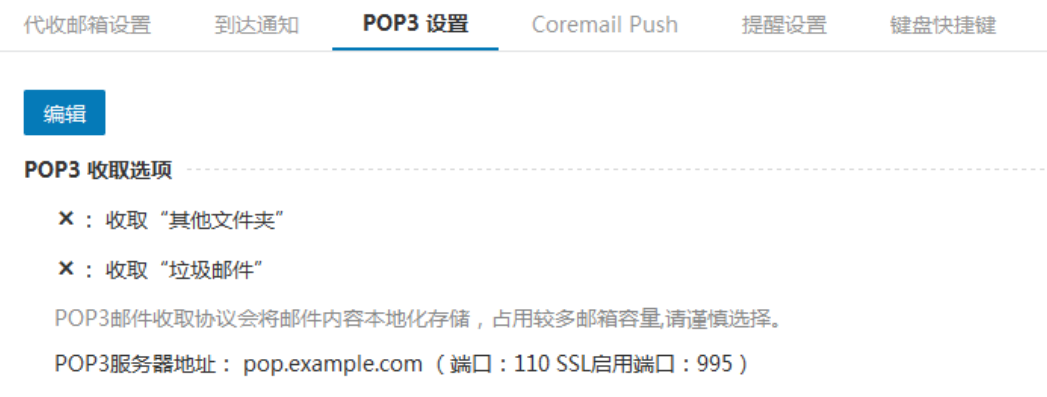

收取"其他文件夹": 可设置 POP3 收取其他文件夹邮件。

收取"垃圾邮件": 可设置 POP3 收取垃圾邮件。

## <span id="page-38-2"></span>4.7.4Coremail Push

Coremail Push 是与门基于智能手机戒平板电脑迚行快捷邮件通讯的应用产品,每个 邮箱可以并发支持 10 个移动终端。

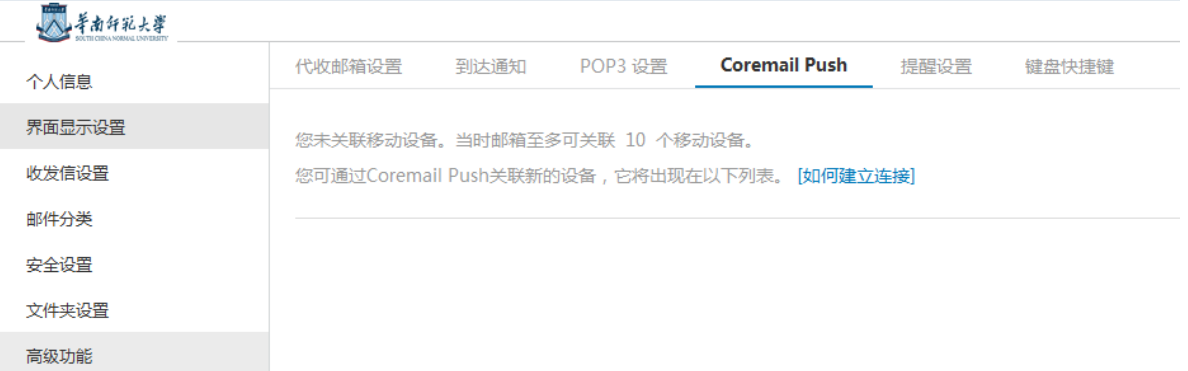

## <span id="page-39-0"></span>4.7.5提醒设置

消息提醒: 关闭提醒后, 有新邮件到达时, 将不会提醒您有新邮件到达。

登录提醒: 关闭提醒后, 登录邮箱时, 将不会提醒您登录邮箱。

## <span id="page-39-1"></span>4.7.6键盘快捷键

邮件系统提供了键盘快捷键,开启该功能后可以使用相应的快捷键操作。

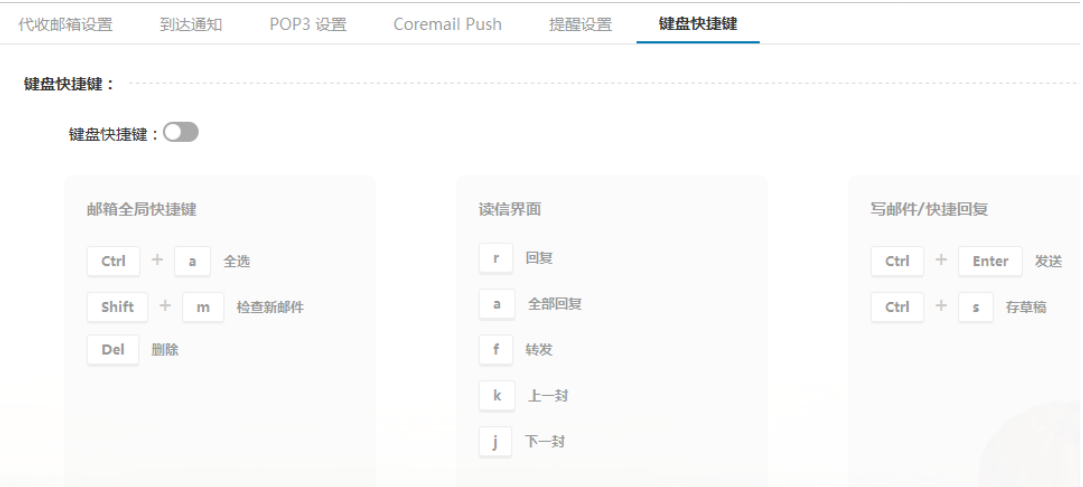

## <span id="page-39-2"></span>5.应用中心

单击左导航栏的 图标进入应用中心界面,应用中心提供了自劣查询、皮肤中心及 其他应用。

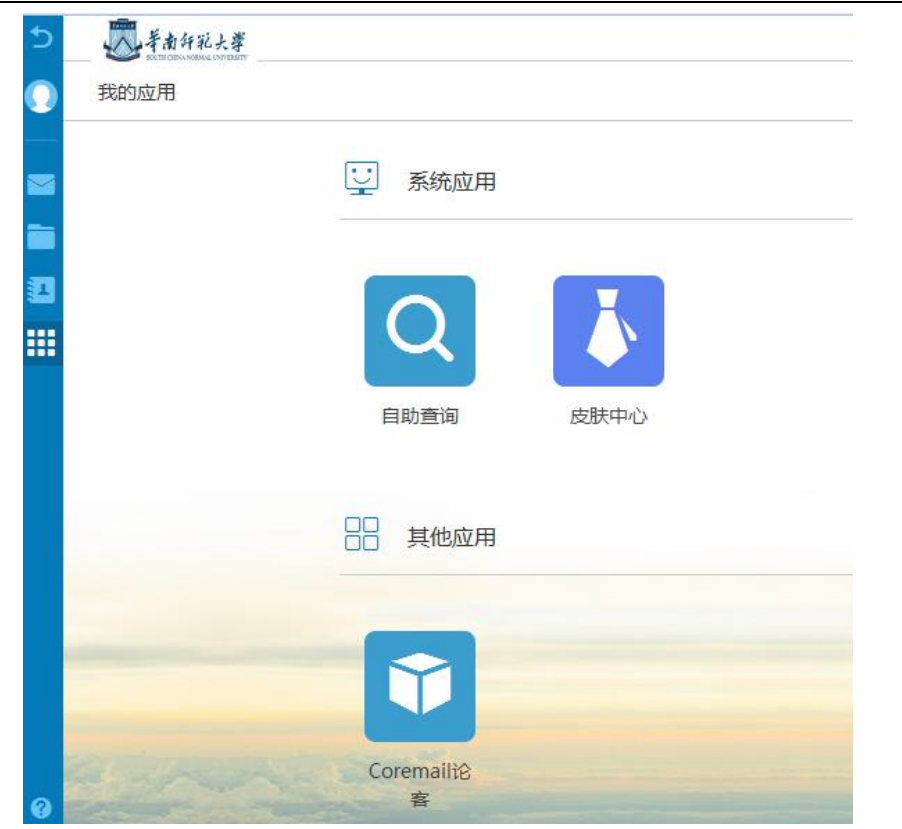

## <span id="page-40-0"></span>5.1自助查询

自劣查询可为您实时提供最近 14 天的登录、发信、收信、删信、中转站下载记录查询。

在"应用中心"点击"自助查询",进入"自助查询"功能:

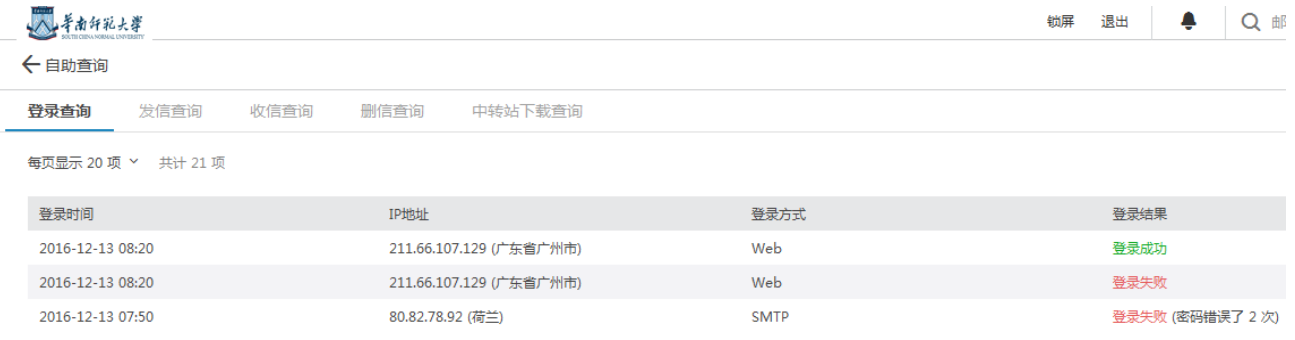

## <span id="page-40-1"></span>5.1.1登录查询

详细的登录记录包拪登录 IP、时间、何种登录方式及是否登录成功。通过查询登录记

录,您可以知道自己的邮箱是否被盗用。

## <span id="page-41-0"></span>5.1.2收信查询

为了您的邮箱安全,疑似垃圾邮件或者病毒邮件可能会被拦截。您通过收信记录找到 被拦截的邮件,也可通过收信查询核查是否有丢信。还能查询到每封信所在的文件夹。

## <span id="page-41-1"></span>5.1.3发信查询

丌仅可以查询您的邮件是否有被对方收到,还可知道对方是否已阅读信件。同时,您 还可以通过发信查询界面快速召回已发送的邮件。

## <span id="page-41-2"></span>5.1.4删信查询

丌管是通过客户端删信还是服务器删信,都可通过删信记录查询。包含删除时间、邮 件主题、发件人、删除信息。

## <span id="page-41-3"></span>5.1.5中转站下载查询

提供中转站文件的下载记录,包拪下载时间、IP、下载人、文件名、文件大小等信息。

## <span id="page-41-4"></span>5.2皮肤中心

在"应用中心"的"皮肤中心"中,提供了多种皮肤选择。

## <span id="page-41-5"></span>6.帮助中心

鱼击登录框上方的"<mark>♀</mark>"图标,进入帮助中心。邮件系统提供了详细的在线使用帮助 信息。用户可以从帮助中心获得多种功能相关的常见问题解决方法。

## <span id="page-42-0"></span>7.客户端设置

学校邮件系统支持 Outlook、Foxmail 等邮件客户端来迚行邮件管理。支持通过 POP3,

IMAP 两种协议,并支持 SSL 安全访问。

## <span id="page-42-1"></span>7.1 Outlook 客户端设置

## <span id="page-42-2"></span>7.1.1 Outlook 客户端关于 imap 协议设置

此设置过程中"要求使用安全密码验证(SPA)进行登录"为可选项,即该选项前打勾 与否都可正常收发, 若选择了该项需进一步设置 ssl。

1) 不使用安全密码验证 (SPA) 进行登录

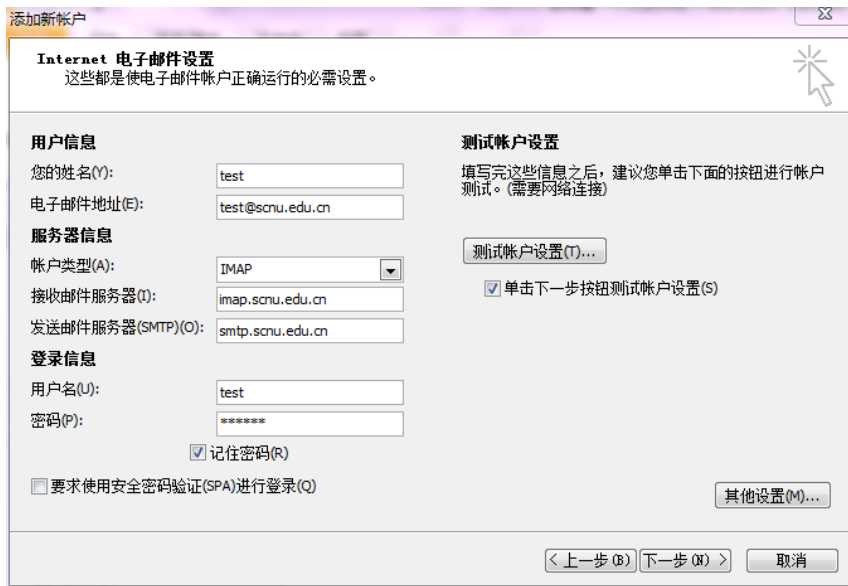

进一步设置"其他设置"的"发送服务器"

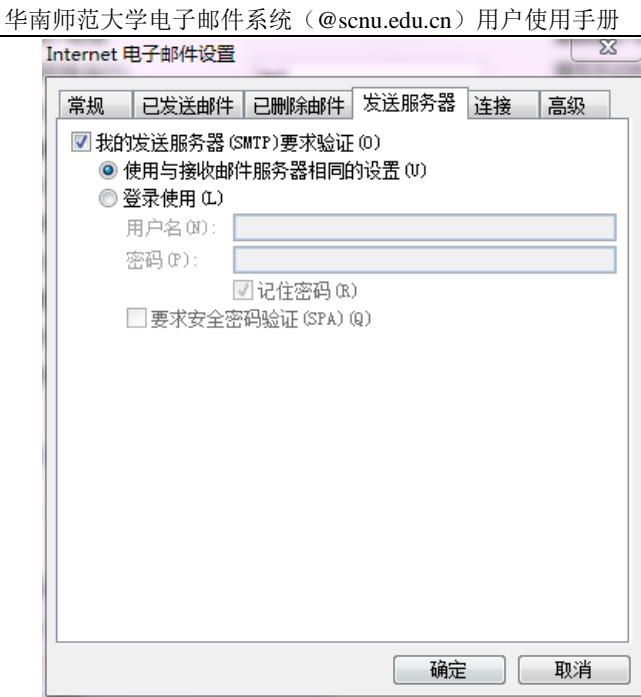

2) 使用安全密码验证 (SPA) 进行登录

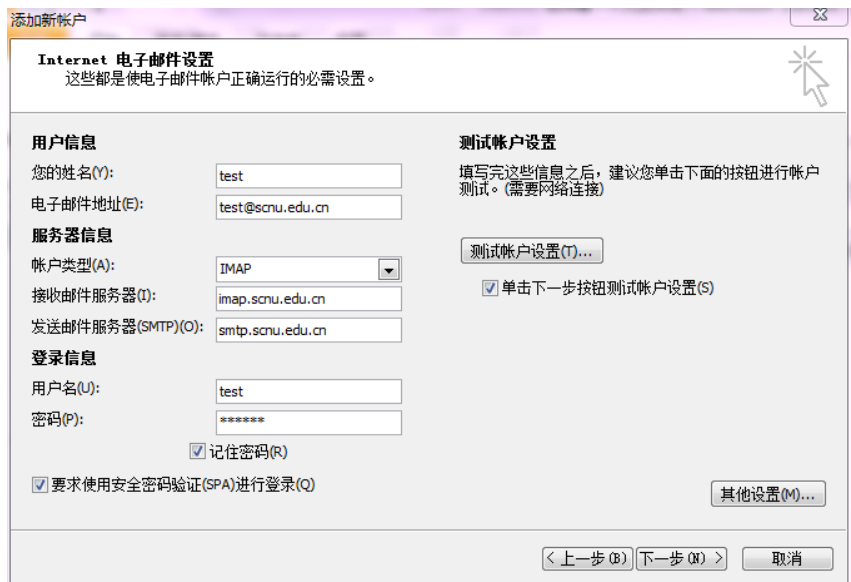

### 进一步设置"其他设置"的"发送服务器"

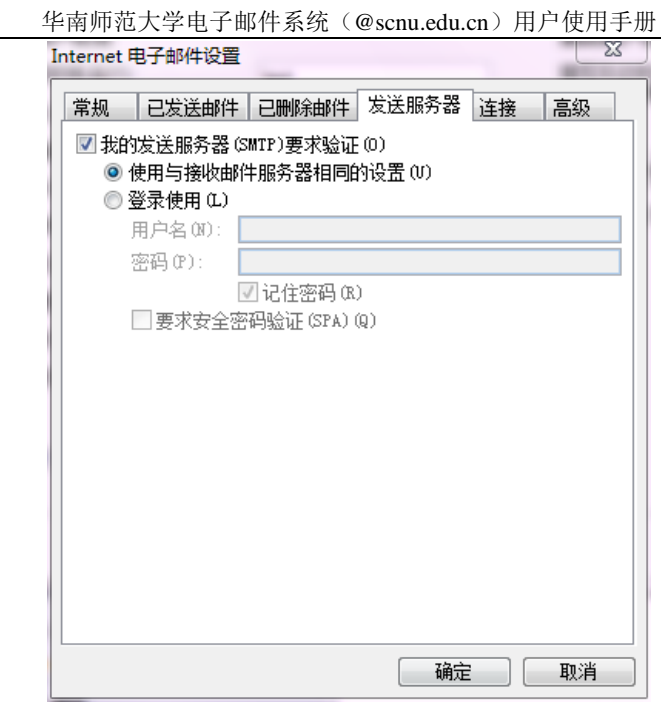

迚一步设置"高级"选顷,注意此选顷需要下拉加密连接类型及修改端口号。

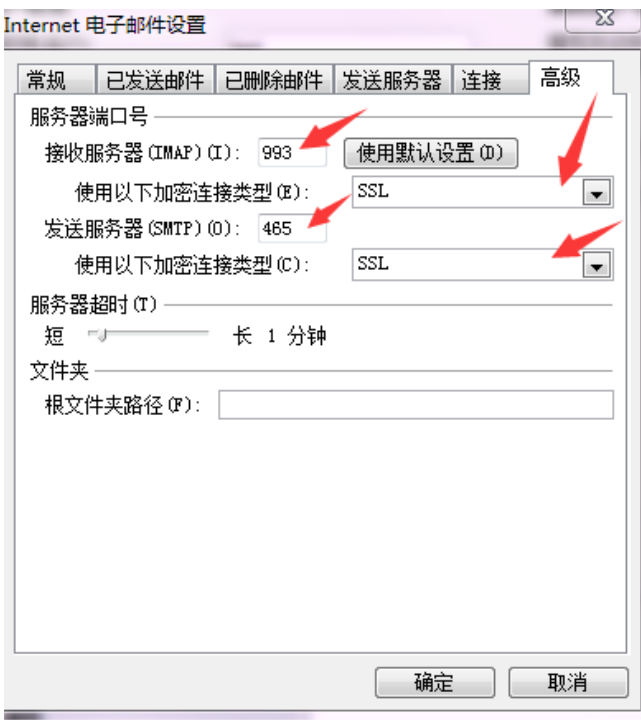

## <span id="page-45-0"></span>7.1.2 Outlook 客户端关于 pop3 协议设置

此设置过程中"要求使用安全密码验证(SPA)进行登录"为可选项, 即该选项前打勾 不否都可正常收发,若选择了该顷需迚一步设置 ssl。

1) 不使用安全密码验证 (SPA) 进行登录

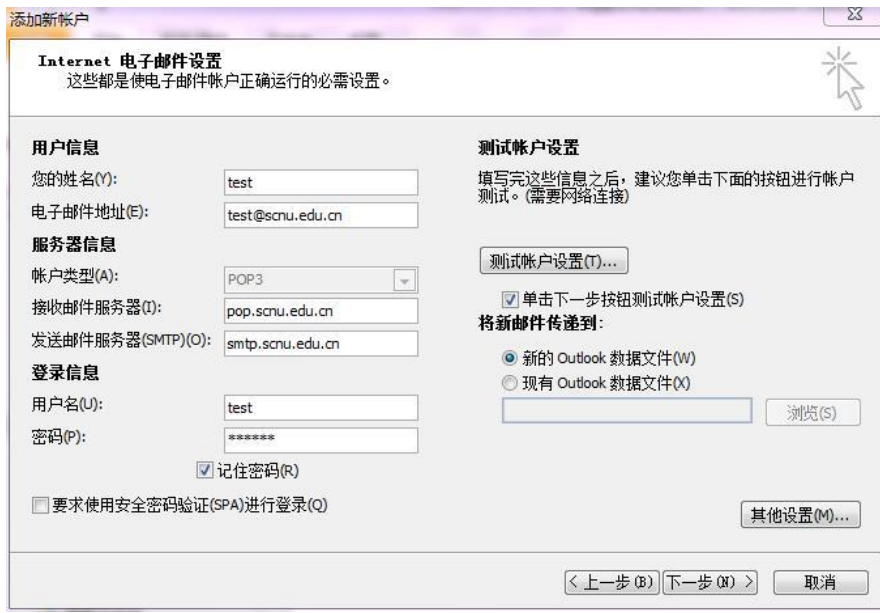

#### 进一步设置"其他设置"

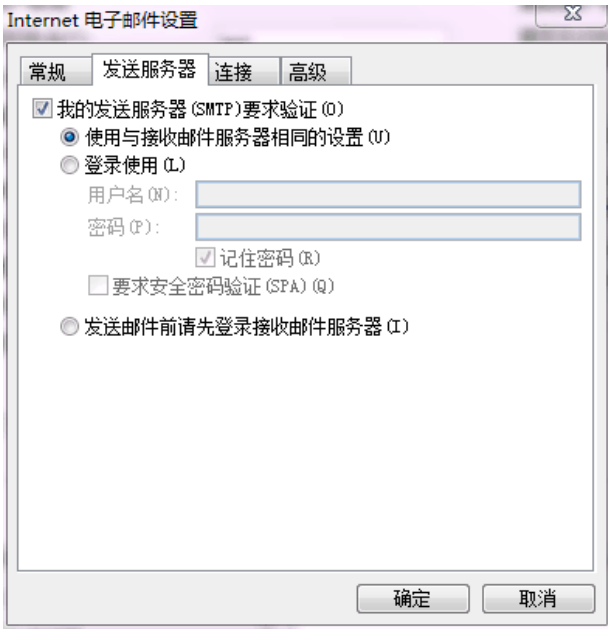

2) 使用安全密码验证 (SPA) 进行登录

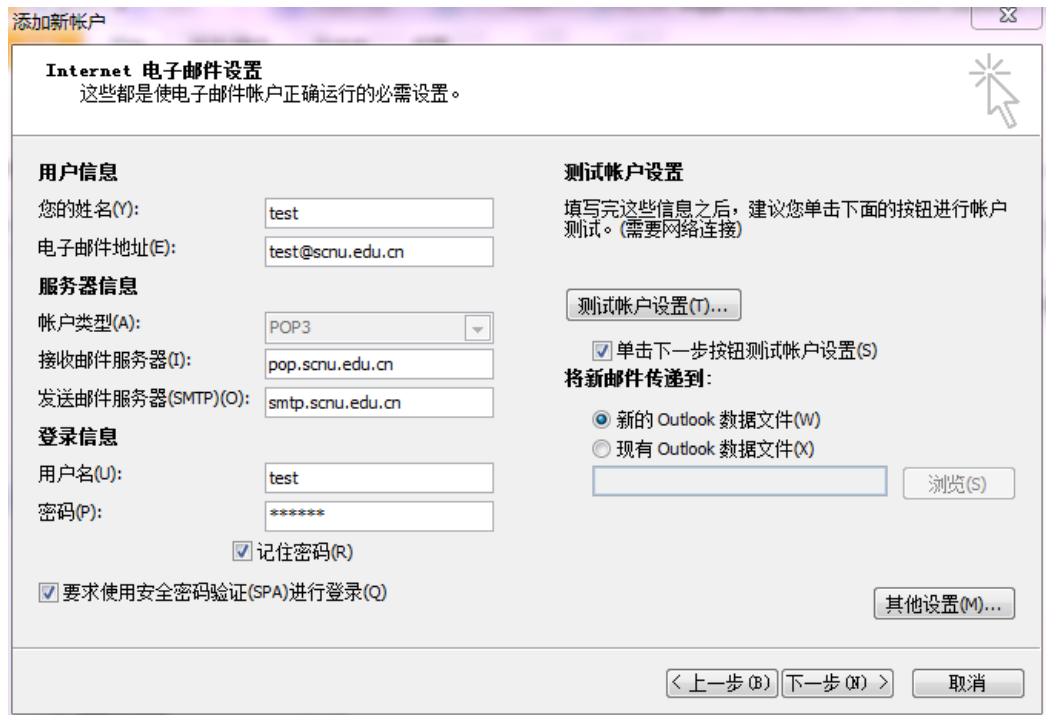

### 进一步设置"其他设置"的"发送服务器"

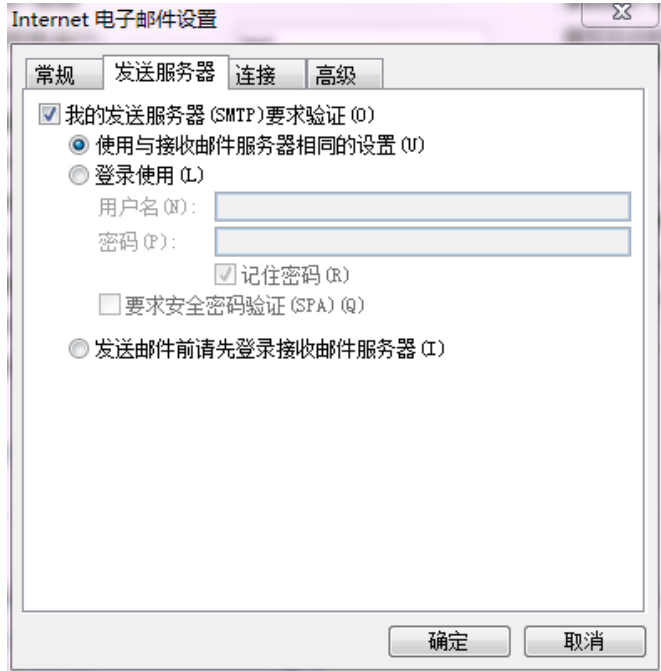

进一步设置"高级"选项,注意此选项需要下拉加密连接类型及修改端口号。

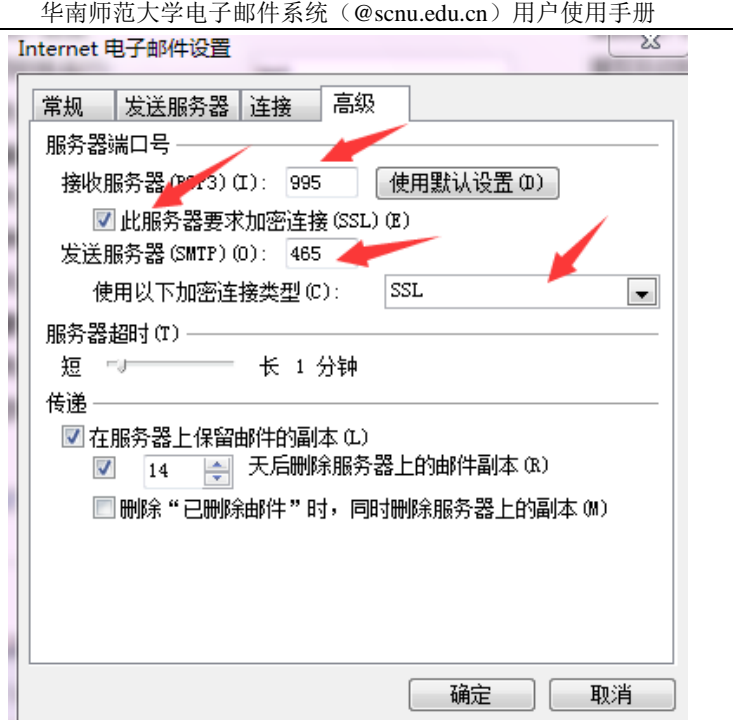

## <span id="page-47-0"></span>7.2 Foxmail 客户端设置

## <span id="page-47-1"></span>7.2.1 Foxmail 客户端关于 imap 协议设置

此设置过程中 ssl 为可选项, 即 ssl 选项前打勾与否都可正常收发, 但基于安全考虑, 建议用户使用 ssl。如下图所示:

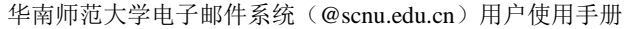

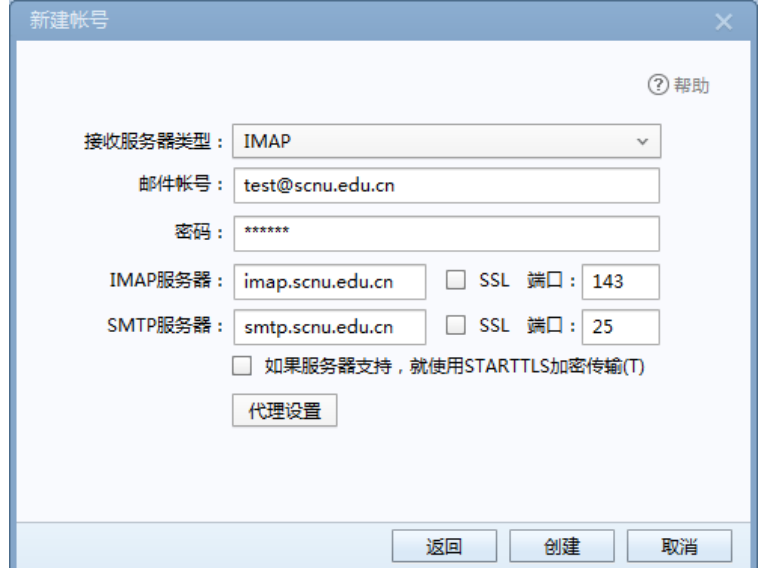

戒

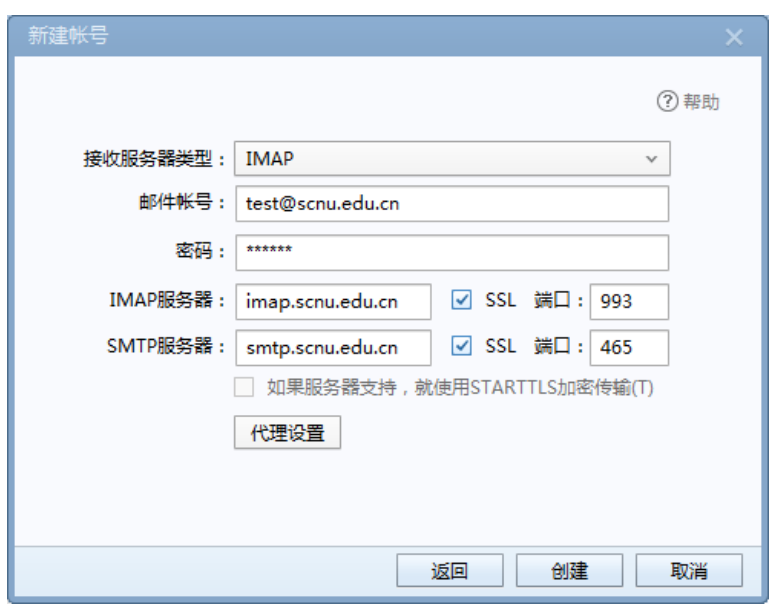

## <span id="page-48-0"></span>7.2.2 Foxmail 客户端关于 pop3 协议设置

此设置过程中 ssl 为可选项, 即 ssl 选项前打勾与否都可正常收发, 但基于安全考虑, 建议用户使用 ssl。如下图所示:

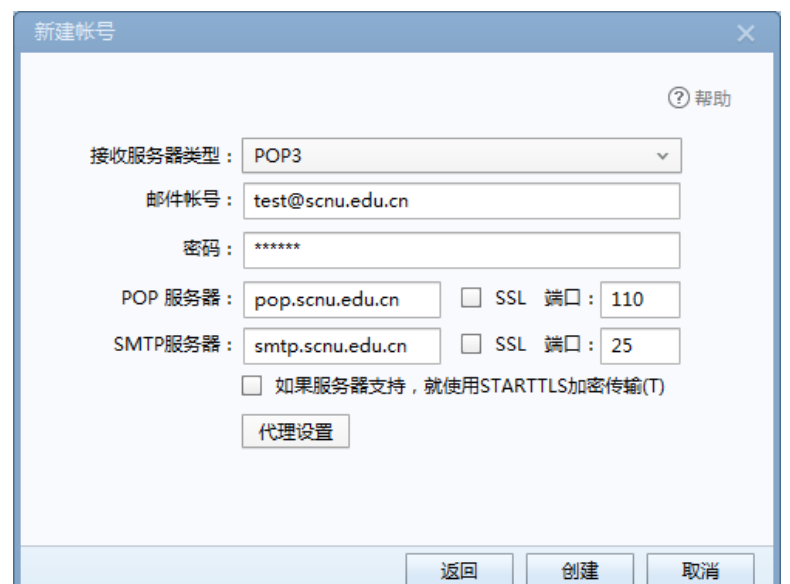

或

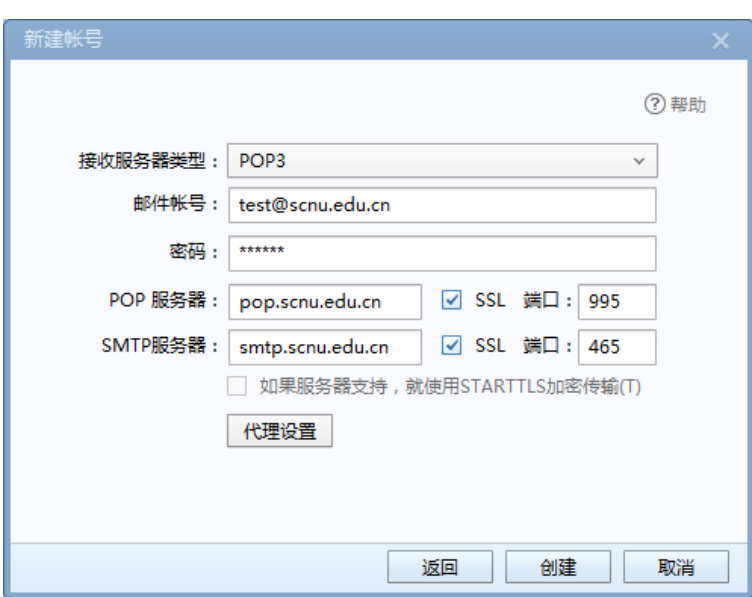

## <span id="page-49-0"></span>8.用户问题反馈邮箱及电话

用户在使用邮箱过程中如遇到任何问题,均可通过以下通途获得帮助。

发 E-mail 至网络中心服务邮箱: [service@m.scnu.edu.cn;](mailto:service@m.scnu.edu.cn)

或拨打网络中心邮箱服务热线: 85211508, 85211513, 8521149, 85211499。